# Broadcast A/V Division

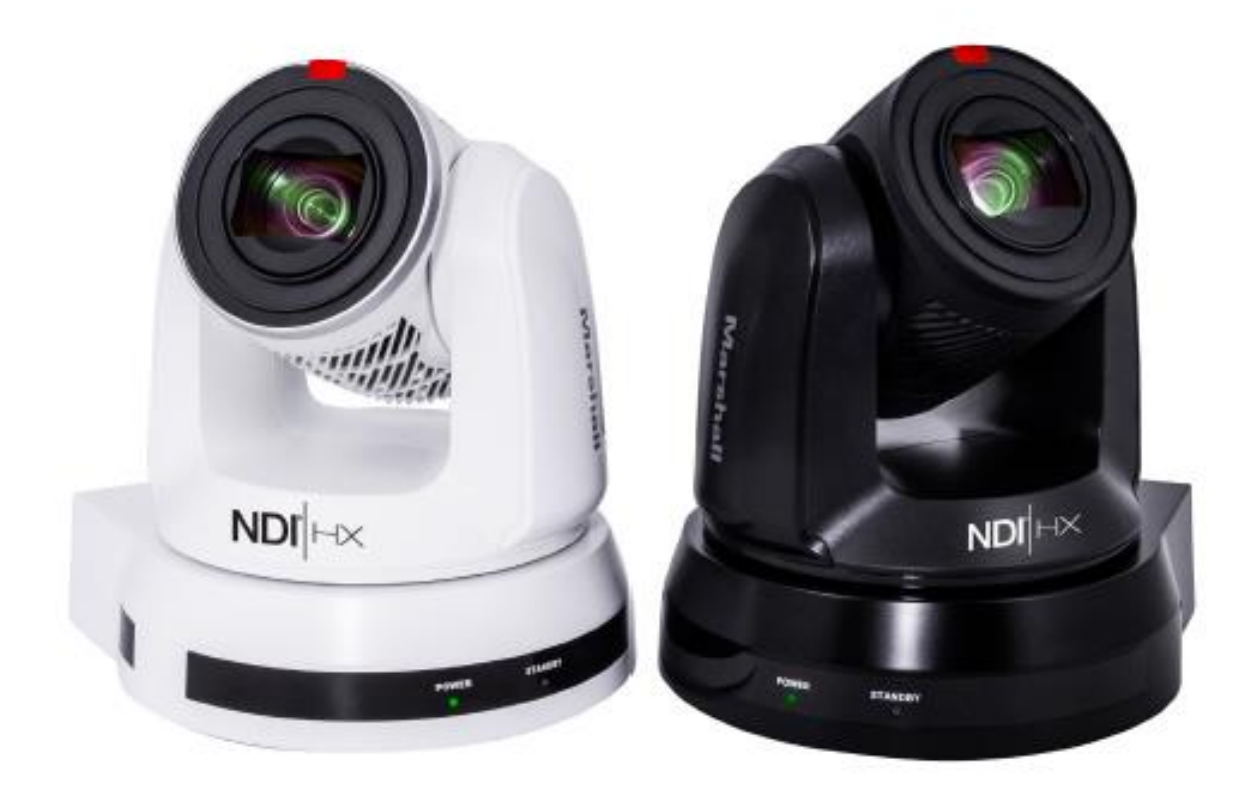

# CV630-NDIW CV630-NDI

# 30X UHD30 PTZ Camera with NDI®|HX

Operation Guide

日本語版

# 目次

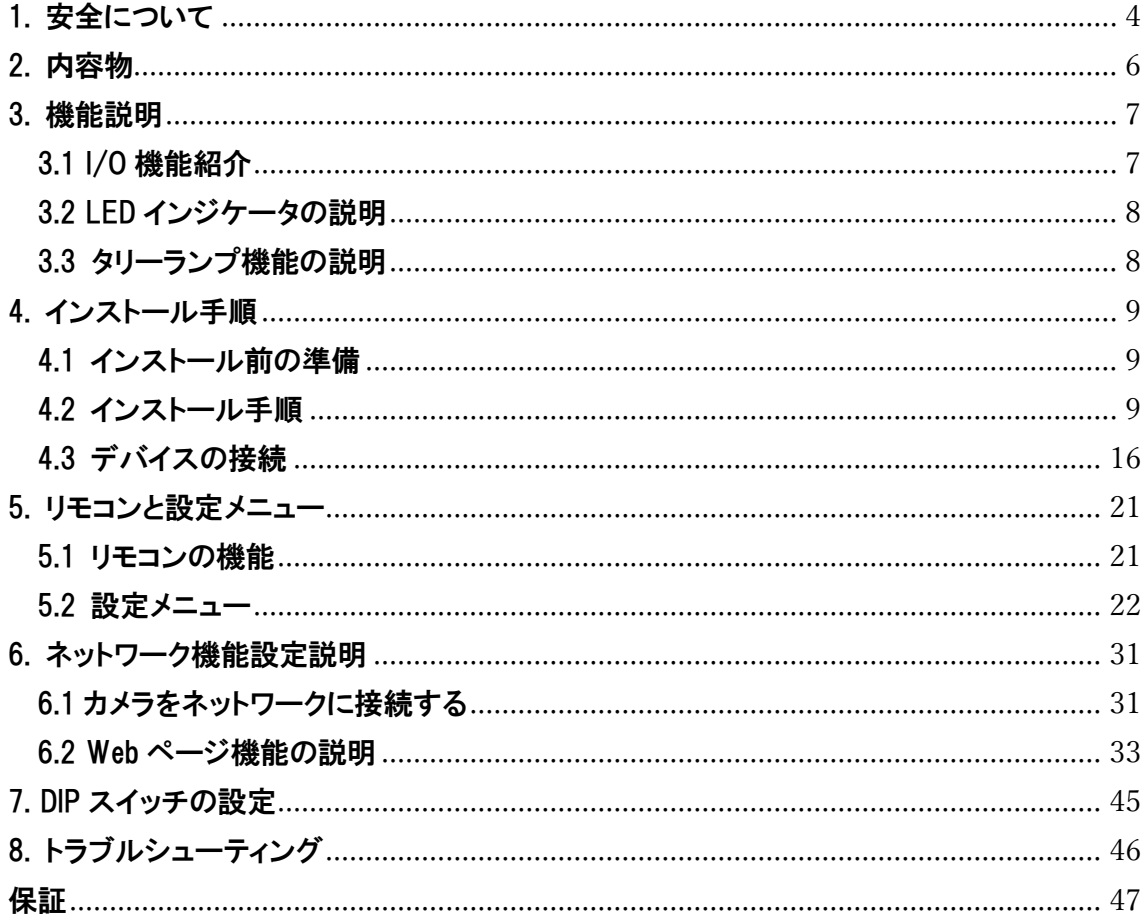

#### 著作権情報

Copyrights © Marshall Electronics Incorporated. All rights reserved.

Marshall Electronics は、Marshall Electronics Incorporated の商標です。

Marshall Electronics Inc.からライセンスが提供されていない場合、このファイルのコピー、複製、または送信は許可さ れていません。ただし、このファイルのコピーがこの製品の購入後のバックアップを目的としている場合を除きます。

Marshall Electronics Inc.は、製品の改善を続けるために、事前の通知なしに製品の仕様を変更する権利を留保しま す。このファイルの情報は、事前の通知なしに変更される場合があります。

この製品の使用方法を完全に説明または説明するために、このマニュアルでは、侵害を意図することなく、他の製品 または会社の名前を参照する場合があります。

保証の否認:Marshall Electronics Inc.は、技術的、編集上の誤りまたは脱落の可能性について責任を負わず、このフ ァイルの提供、使用、または操作から生じる偶発的または関連する損害についても責任を負いません。

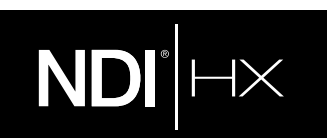

#### NDI®|HX を使用した CV630-NDI のクイックセットアップを理解する

このセクションでは、Marshall CV630-NDI カメラを NDI(R)HX ですばやく構成する方法について説明します。 また、デバイスを更新する方法、およびワークフローを拡張するための追加の NDI ソフトウェアを見つけることができる場 所についても説明します。 完全な NDI®ツールはここにあります: https://www.ndi.tv/tools/ ここでは、Windows または Mac 用の NDI®ツールが必要かどうかを選択してダウンロードします。 この短いセクションを完了すると、新しい NDI(R)HX カメラの使用を開始する準備が整います。

概要: 一般的なカメラとは異なり、CV630-NDI は、世界中の主要なビデオソフトウェアおよびハードウェア開発者によ ってサポートされている NDI ベースの IP ワークフローの簡単なプラグアンドプレイの利点を活用しています。

準備: 新しい CV630-NDI は、オーディオ/ビデオ伝送などに NDI®|HX プロトコルを使用します。TriCaster を使用して いる場合、まず NDI|HX ドライバーをインストールします。TriCaster を使用していない場合は、コンピュータプラットフォー ムまたはデバイスに応じて、Microsoft HEVC デコードを実行します。

- 1. Web ブラウザーで https://ndi.tv/formats/ に移動し、関連する指示に従って、コンピュータープラットフ ォーム用のドライバーをダウンロードしてインストールします。 注: NDI|HX ドライバーは、 New Tek の NDI Studio Monitor アプリケーションもインストールします。 カメラの出 力が表示されるだけでなく、その設定に簡単にアクセスできるようになります。 組み込みの PTZ コントロー ルも含まれています。
- 2. NDI スタジオモニターおよびその他の便利な NDI ツールは、 https://www.ndi.tv/tools/ にあります。
- 3. 次に、イーサネット(NDI)ポートを、コンピューターまたは Newtek 機器が接続されているのと同じネットワーク に接続するだけです。

注: NDIIHX ドライバーを使用するエンドユーザー使用許諾契約では、「一度に別々のマシンで最大 5 つ、最大 5 つま でのコピーを使用できます」と規定されています。

オプション: Microsoft Windows®ユーザーの場合、 https://ndi.tv/tools/ から無料で入手できる NewTekNDI®ツ ールパックをダウンロードしてインストールすると、ダウンロードパックは NDI®|HX エクスペリエンスを最大化するための 学習ツールとユーティリティを提供します。

ご注意: NDI®プラットフォーム、NDI®ソフトウェア、NDI®ドライバーで問題が発生した場合は、Newtek に連絡して技 術支援を受けるか、NDI コミュニティに参加して HOW-TO ビデオ、ソーシャルメディア、フォーラム、ブログを確認してく ださい。 https://www.ndi .tv / community

ハードウェアに問題があり、サポートが必要な場合は、販売店にお問い合わせください。

#### <span id="page-4-0"></span>1. 安全について

この製品をセットアップして使用するときは、常に次の安全指示に従ってください。

#### 1 操作

- 1. 推奨動作環境でご使用ください。
- 2. 本製品を傾けた状態に置かないでください。
- 3. 不安定なトロリー、スタンド、テーブルの上に製品を置かないでください。
- 4. この製品を水や熱源の近くで使用しないでください。
- 5. アタッチメントは推奨されている場合にのみ使用してください。
- 6. 本製品に記載されているタイプの電源を使用してください。利用可能な電力の種類がわからない場合は、販 売代理店または地域の電力会社に相談してください。
- 7. プラグを取り扱うときは、常に次の注意事項を守ってください。火花や火災が発生する可能性があります。
	- プラグをソケットに挿入する前に、プラグにほこりがないことを確認してください。
	- プラグがソケットにしっかりと挿入されていることを確認します。
- 8. 壁のコンセント、延長コード、または多方向プラグボードに過負荷をかけないでください。火災や感電の原因と なる可能性があります。
- 9. この製品のスロットと開口部を塞がないでください。換気が悪くなり製品が過熱するおそれがあります。
- 10. このユーザーマニュアルで特に指示されている場合を除き、カバーを開けたり取り外したりしないでください。 危険な電圧やその他の危険にさらされる可能性があります。すべてのサービスは、資格のあるサービス担当 者に依頼してください。
- 11. 次の状況が発生した場合は、壁のコンセントからこの製品のプラグを抜き、資格のあるサービス担当者にサー ビスを依頼してください。
	- ■■電源コードが損傷または擦り切れている場合。
	- 液体が製品にこぼれた場合、または製品が雨や水にさらされた場合。

#### 2 インストール

1. 安全上の考慮事項として、購入した標準の吊り下げラックが UL または CE の安全承認に準拠しており、エ ージェントによって承認された技術者によって設置されていることを確認してください。

#### 3 保管

- 1. コードを踏む可能性のある場所に製品を置かないでください。リードやプラグがほつれたり、損傷したりする 可能性があります。
- 2. キャビネットスロットからいかなる種類の物体も押し込まないでください。 いかなる種類の液体も製品にこぼ さないでください。
- 3. 雷雨の間、または長期間使用しない場合は、この製品のプラグを抜いてください。
- 4. この製品または付属品を振動装置または加熱された物体の上に置かないでください。

#### 4 クリーニング

1. 清掃する前に、すべてのケーブルを抜いてください。 清掃には湿らせた布を使用してください。 液体また はエアロゾルクリーナーは使用しないでください。

#### 5 リモコン(付属品にリモコンが付いている場合)

1. リモコンで間違った電池の種類を使用すると、故障する可能性があります。 使用済みバッテリーの廃棄方 法については、地域の指示に従ってください。

#### ■ ご注意

#### 警告: 火災や感電の危険を減らすために、この製品を雨や湿気にさらさないでください。

HD カメラを長期間使用しない場合は、電源ソケットからプラグを抜いてください。

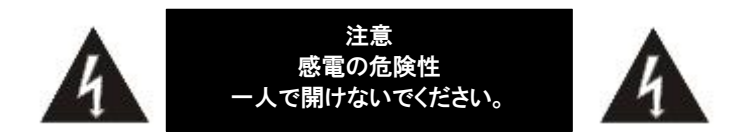

注意:感電の危険を減らすために、カバー(または背面)を取り外さないでください。 内部にユーザーが修理でき る部品はありません。 資格のあるサービス担当者にサービスを依頼してください。

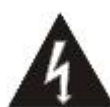

この記号は、この装置に感電の原因 となる危険な電圧が含まれている可 能性があることを示しています。

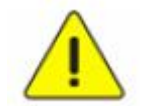

この記号は、このユニットのこのユー ザーマニュアルに重要な操作および 保守手順があることを示しています。

#### ■ FCC 警告

この HD カメラはテスト済みであり、FCC 規則の第 15-J 条に基づくクラス A コンピューターデバイスの制限に準拠して いることが確認されています。 これらの制限は、住宅設備での有害な干渉に対する合理的な保護を提供するように 設計されています。

このデジタル装置は、カナダ産業省の ICES-003「デジタル装置」と題された干渉原因機器規格に定められているデジ タル装置からの無線ノイズ放射のクラス A 制限を超えていません。

#### ■ EN55032(CE 放射線)警告

住宅環境でこの機器を操作すると、無線干渉が発生する可能性があります。

### <span id="page-6-0"></span>2. 内容物

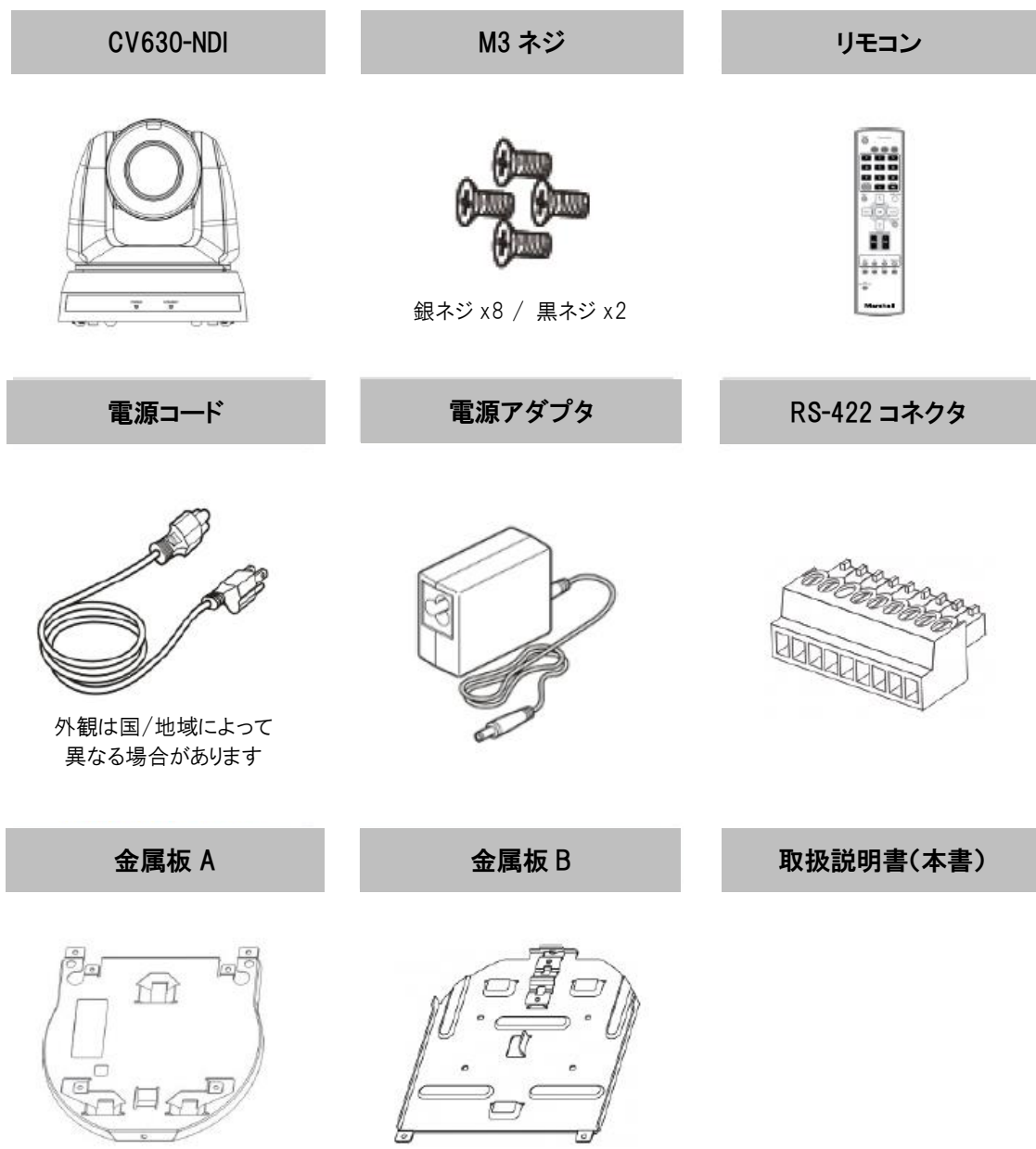

### <span id="page-7-0"></span>3. 機能説明

#### <span id="page-7-1"></span>3.1 I/O 機能紹介

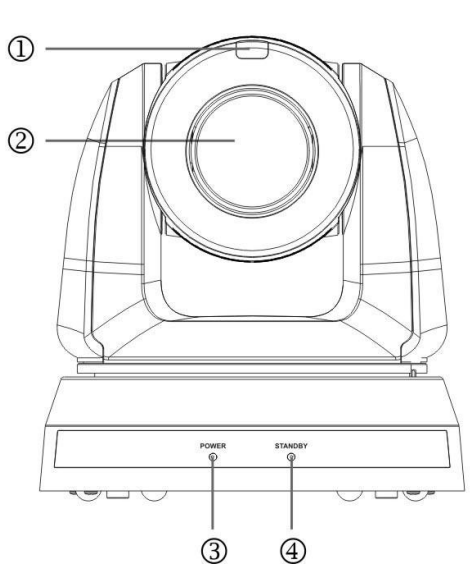

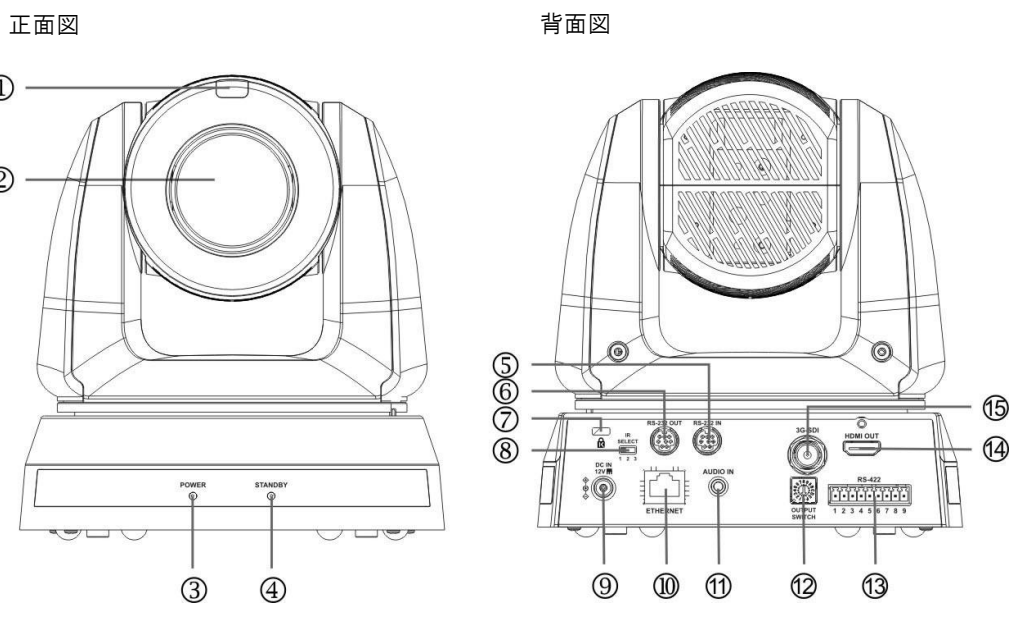

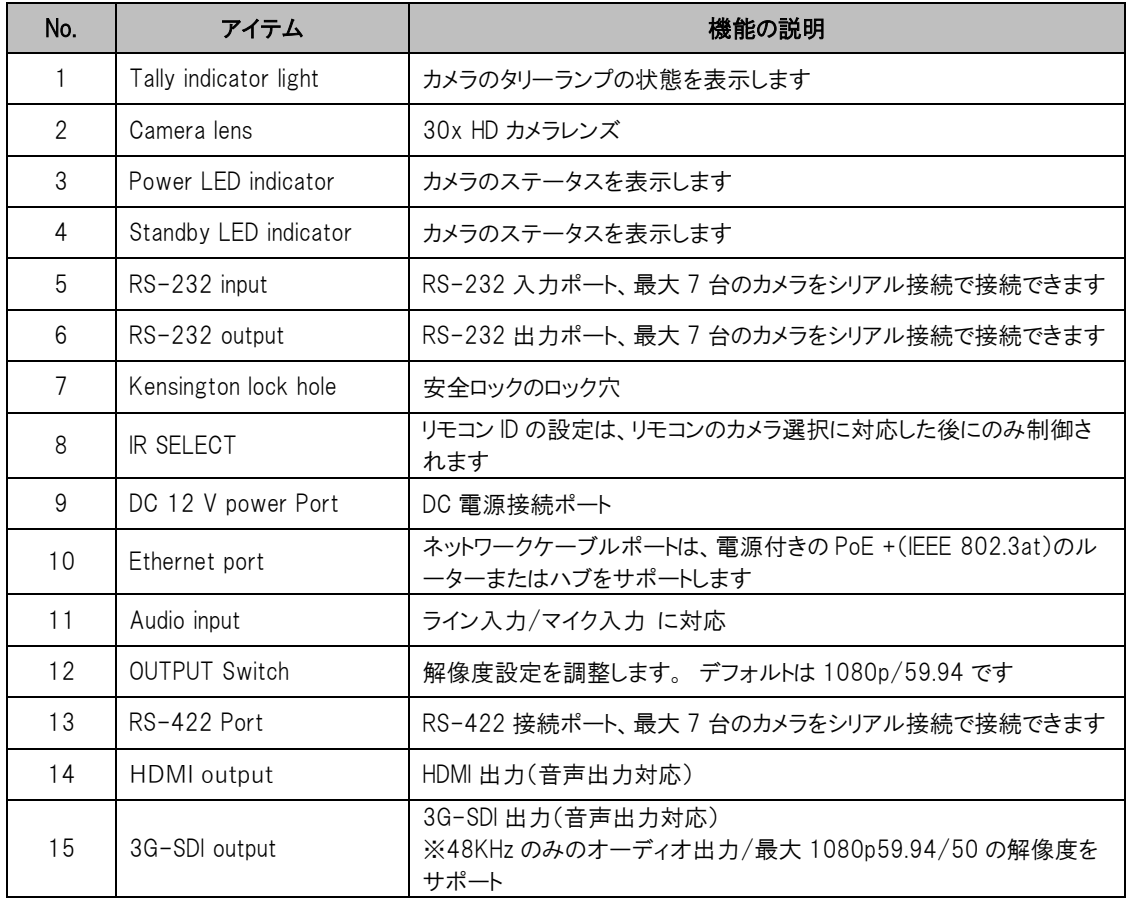

#### <span id="page-8-0"></span>3.2 LED インジケータの説明

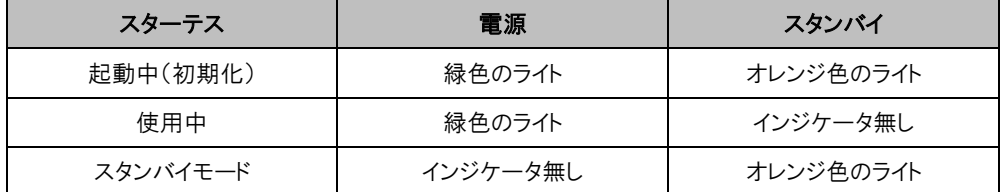

#### <span id="page-8-1"></span>3.3 タリーランプ機能の説明

#### 3.3.1 タリーランプ機能は RS-232 コマンドの制御により有効にできます。設定方法は以下のとおりです。

タリーモード:8x 01 7E 01 0A 01 0p FF

 $p = 0:$  OFF

- p = 4:赤色のライト(半輝度)
- p = 5:赤色のライト(全輝度)
- p = 6:緑色のライト(全輝度)
- p = 7:オレンジ色のライト(全輝度)

#### <span id="page-9-0"></span>4. インストール手順

#### <span id="page-9-1"></span>4.1 インストール前の準備

CV630-NDI カメラの設置と接続には、特別なスキルが必要です。 自分で設置する場合は、必要な手順を踏ん で、装置をしっかりとしっかりと設置し、事故を防ぐために安全に注意してください。

- 1. 設置環境の安全を確保します。 事故を防ぐために、不安定な天井やデバイスが落下する危険がある場所 に、デバイスを設置しないでください。
- 2. 箱の中の付属品が完全であるかどうかを確認してください。 不足がある場合は販売店に連絡し、箱の中の付 属品はそのままにしておいてください。
- 3. 事前にカメラの設置場所をお選びください。 以下の要件に従って設置場所を決定してください
	- キャプチャするオブジェクトの位置を確認します。
	- カメラが他の光源から適切な距離に設定されているかどうかを確認します。

#### <span id="page-9-2"></span>4.2 インストール手順

#### 4.2.1 机の上にカメラを設置したい

4.2.1.1 インストールに関する注意事項

- 機械は平らな机の上に設置してください
- ⚫ デバイスを取り扱う際は、カメラヘッドを手でつかまないでください
- ⚫ カメラヘッドを手で回転させないでください。 回転が不適切な場合、カメラが故障する可能性があります

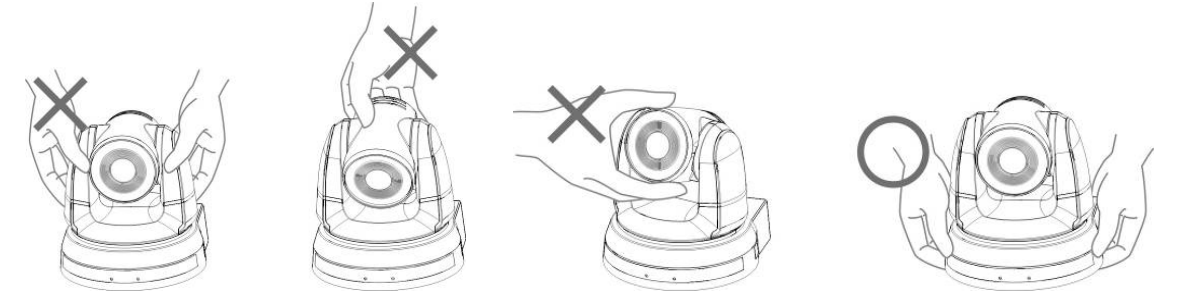

- 4.2.1.2 インストール手順
	- 1. インストール前に最初に DIP スイッチを調整してください
	- <備考>ディップスイッチの説明については、「7. ディップスイッチの設定」 を参照してください。
	- 2. カメラを平らな机の上に直接置いて、機械の通常の垂直および水平動作を確保します

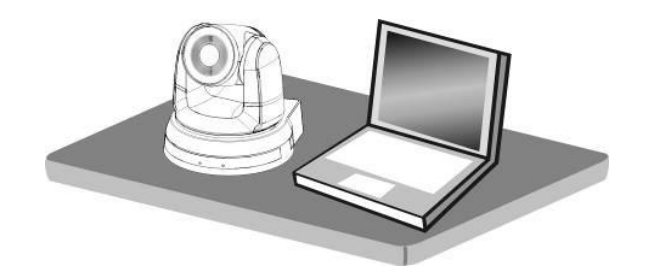

#### 4.2.2 カメラを天井に設置したい

4.2.2.1 設置中に必要な部品と機器の準備

- 1. ボックス内の付属品(金属プレート A、B、M3 ネジ 銀ネジ x 8、黒ネジ x 2)
- 2. 天井に取り付けられたハンガーをロックするためのネジ x4
- 3. ドリル、ドライバー、はしご

4.2.2.2 カメラの寸法:

長さ x 幅 x 高さ:174 x 186.1 x 189.7 mm

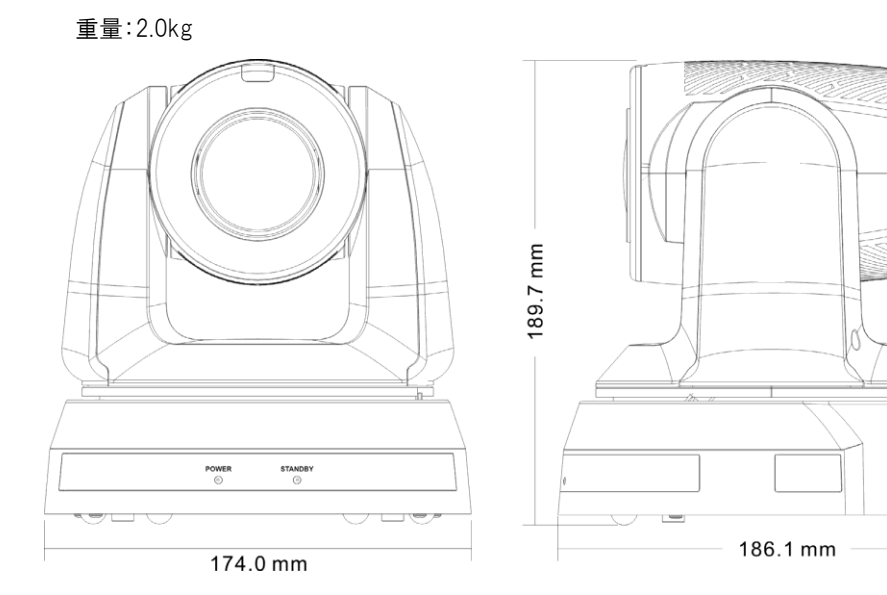

4.2.2.3 カメラの最大回転寸法

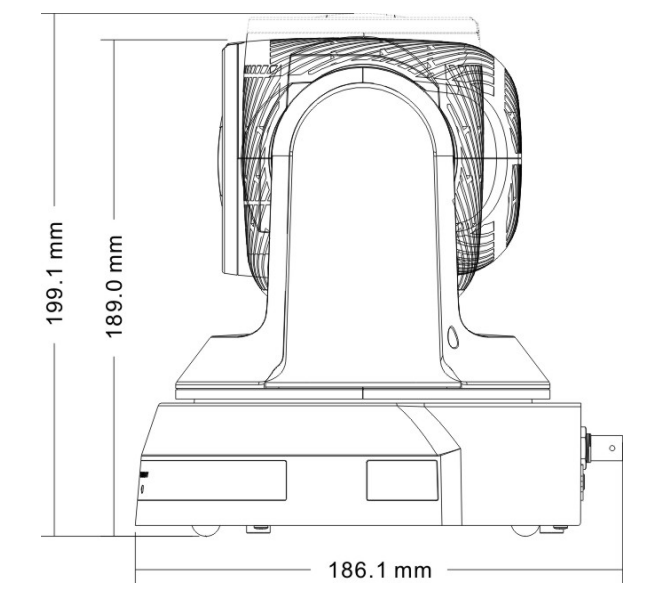

4.2.2.4 サイズ図

1. 製品の底部

カメラベースには三脚取り付けロック穴があり、標準仕様の 1/4"-20 UNC の三脚デッキに取り付けることができ ます。

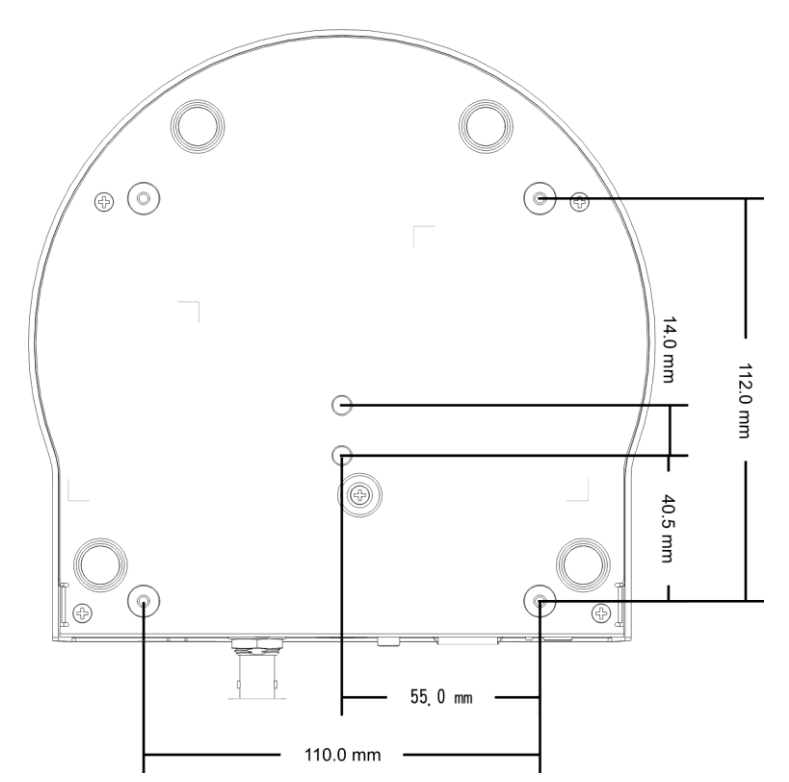

- 2. 金属板のサイズ図
- 金属板 B 天井側

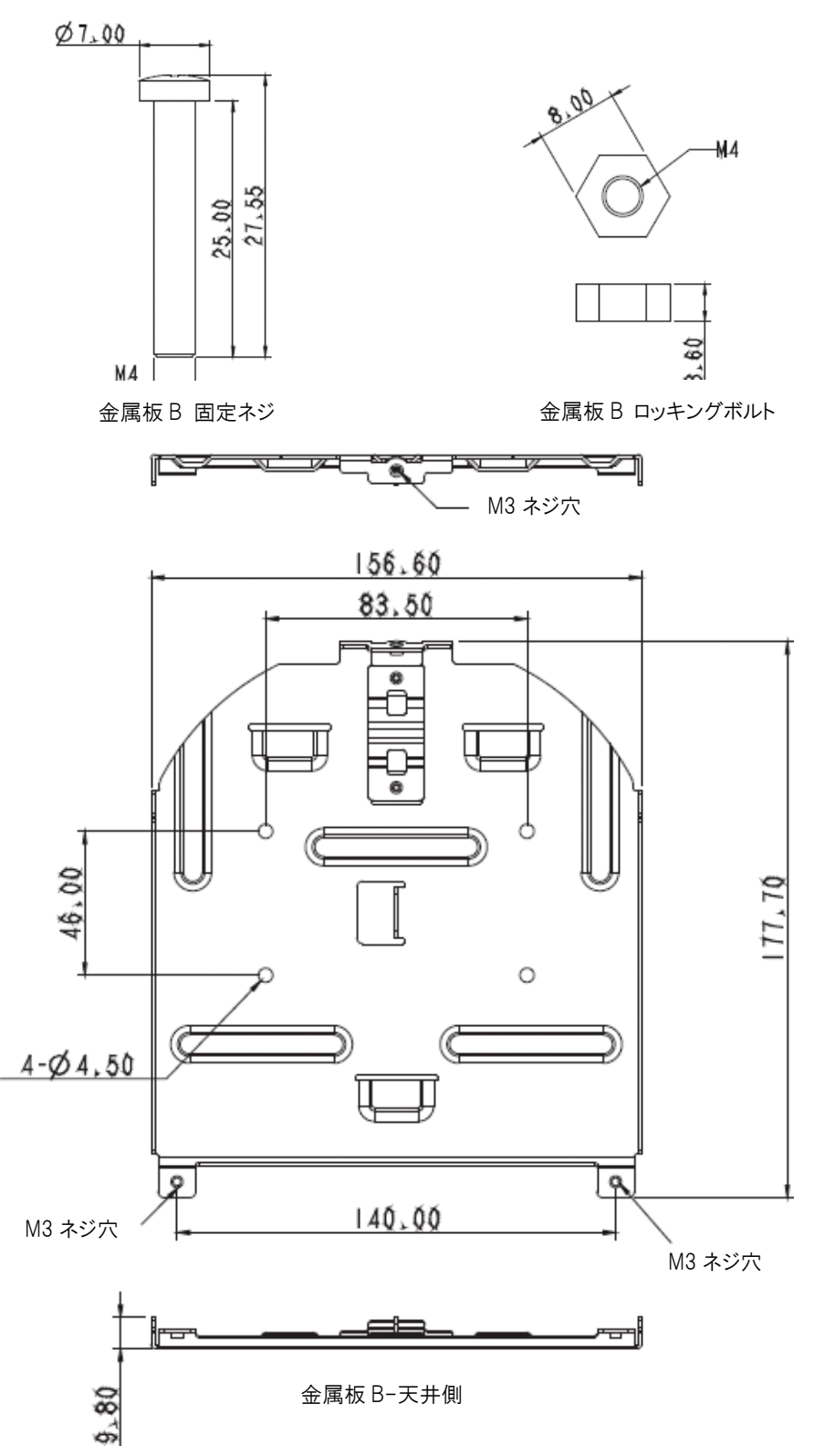

■ 金属板 A - 機械側

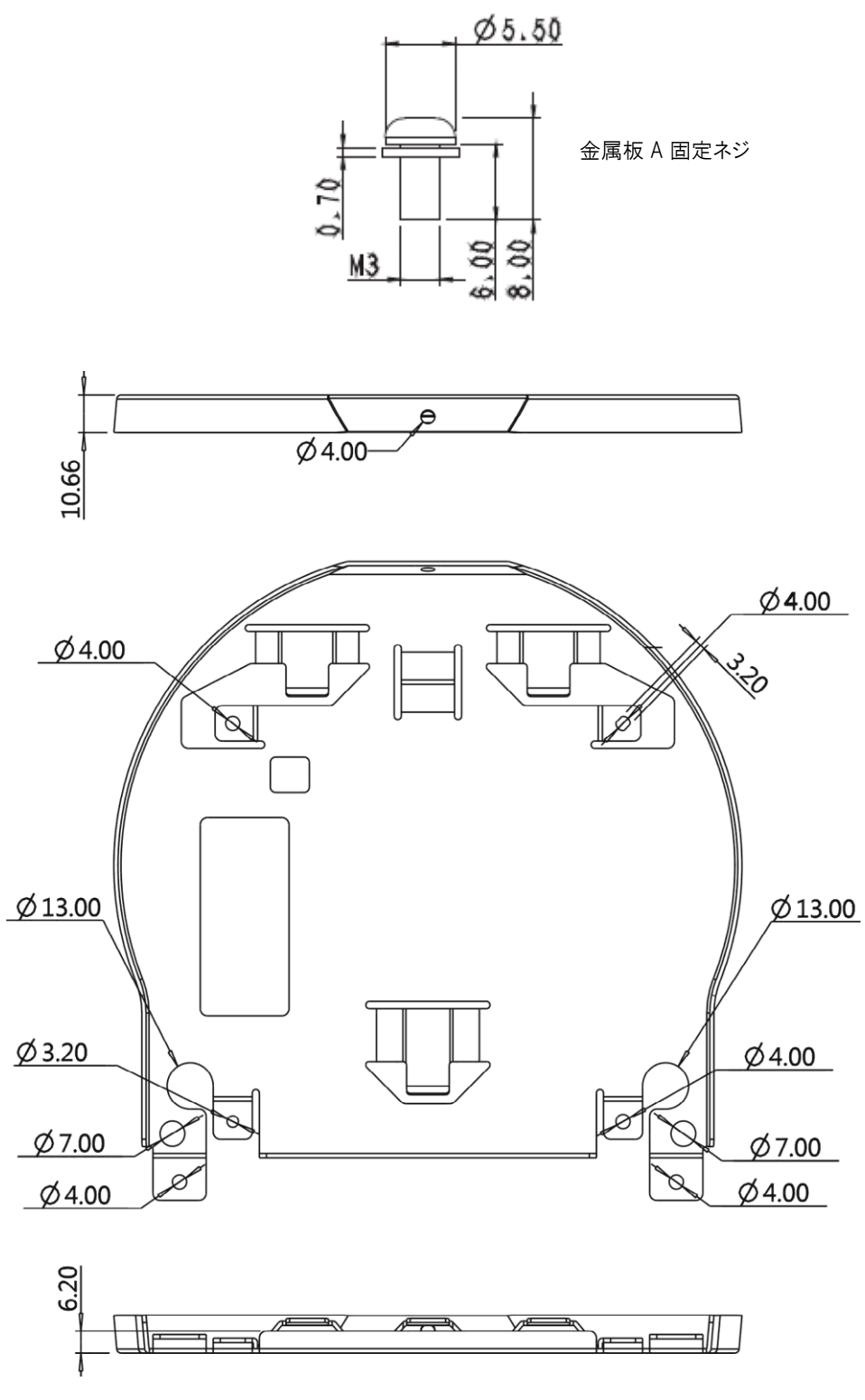

金属板 A-機械側

4.2.2.5 インストールに関する注意事項

- 1. 設置する前に、キャプチャするオブジェクトに対するマシンの向きを確認してください
- 2. 撮影対象物から 2 メートル以上離れた場所に設置することをお勧めします。 レンズの倍率に合わせて最 適な距離に調整してください

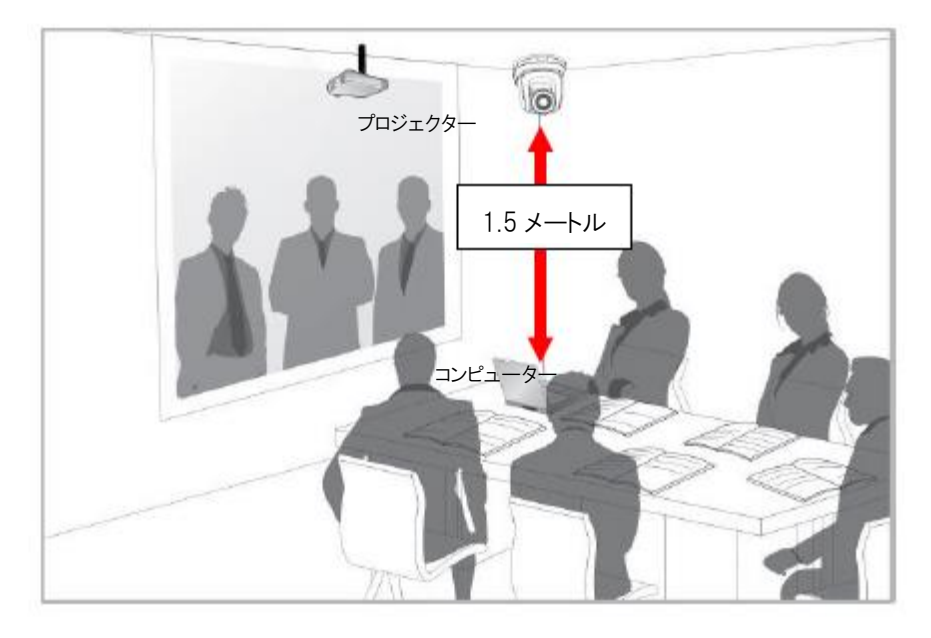

- 3. 機械(金属板を含む)の重量は約 2.5kg です。 天井に設置する場合は、UL セキュリティ認定を受けたハ ンガーを使用して、落下防止を行ってください。
- 4. カメラがしっかりと取り付けられているかどうかを定期的に確認してください。

4.2.2.6 インストール手順

- 1. 最初にディップスイッチの解像度を調整してください <備考>ディップスイッチの説明については、「7. ディップスイッチの設定」 を参照してください。
- 2. 金属プレート A を 4 本の M3 銀ネジでマシンベースに固定します

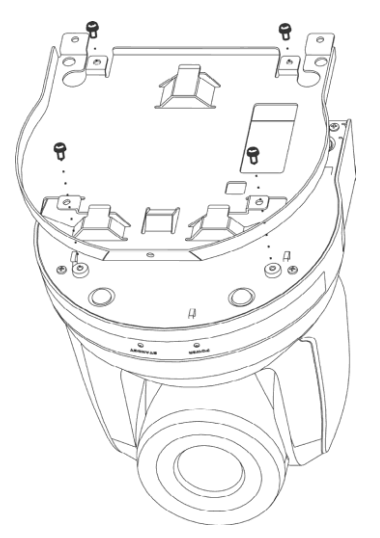

- 3. 金属板 B を天井に取り付けられたハンガーにロックします ※注意:
	- (1) UL セキュリティ承認済みのハンガーをご使用ください
	- (2) カメラの接続線用の穴を確保してください
- 4. 金属板 A と金属板 B を組み合わせる
	- (1) 金属板 A を天井まで押し上げ、次に右に押して金属板 B をラッチします。
	- (2) 次に、2 本の M3 銀ネジと 1 本の M3 黒ネジで固定します

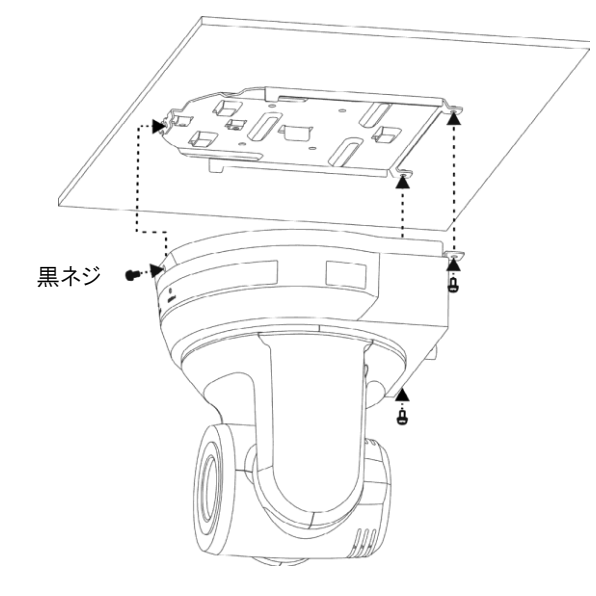

- 4.2.2.7 取り外す方法
	- 1. カメラから接続線を取り外します
	- 2. カメラを天井から取り外すには、金属板 A と B を固定している 3 本のネジを緩め、左に押して機械を取 り外します
	- 3. 次に、ハンガーと機械のネジを外します

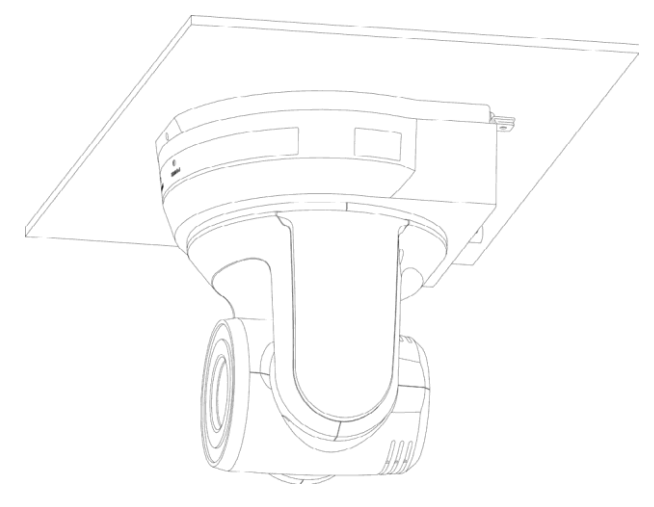

#### <span id="page-16-0"></span>4.3 デバイスの接続

#### 4.3.1 PC への接続(ビデオ会議)

SDI は、48KHz/解像度最大 1080p59.94/50 のオーディオ出力をサポートします

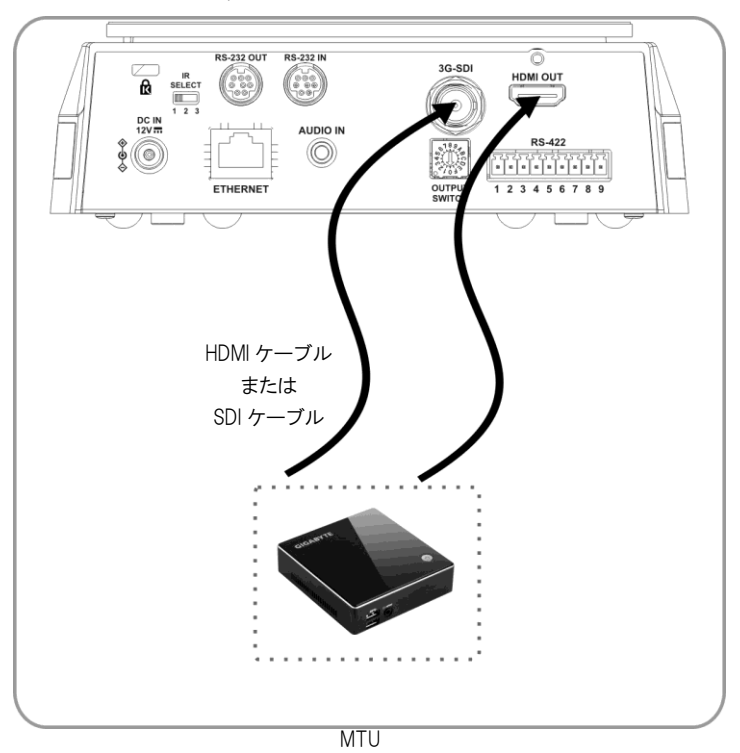

4.3.2 HDTV /コンピューターモニター(HDMI)への接続

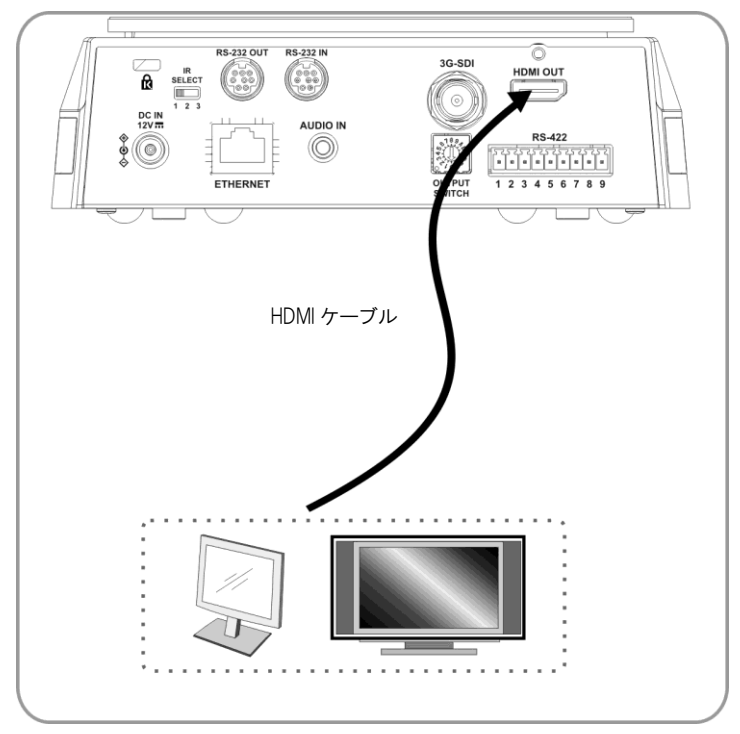

#### 4.3.3 インターネットに接続する

Web ページの接続設定と説明の詳細については、「6. ネットワーク機能設定の説明」を参照してください。

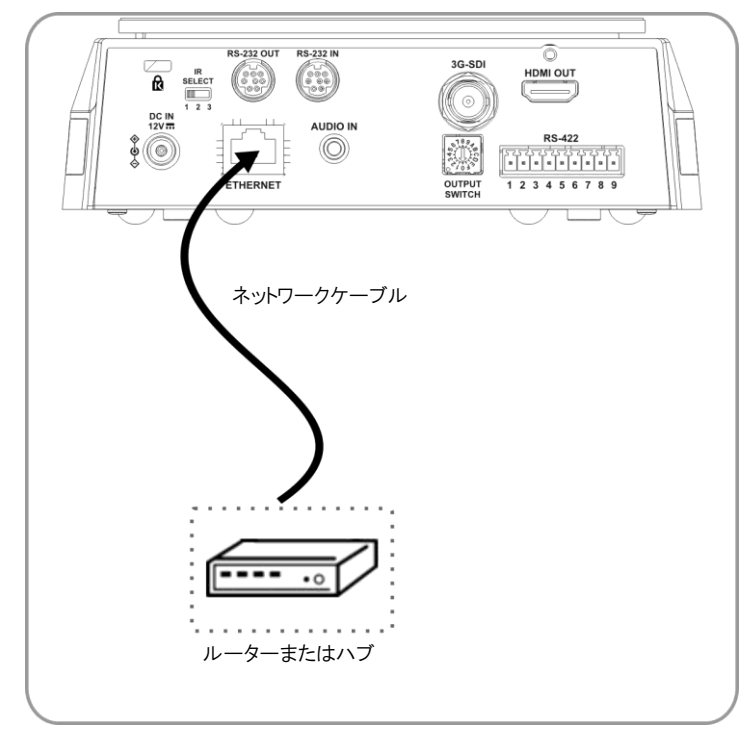

#### 4.3.4 オーディオ入力の接続

OSD の[AudioIn]を入力デバイスを反映するように設定します

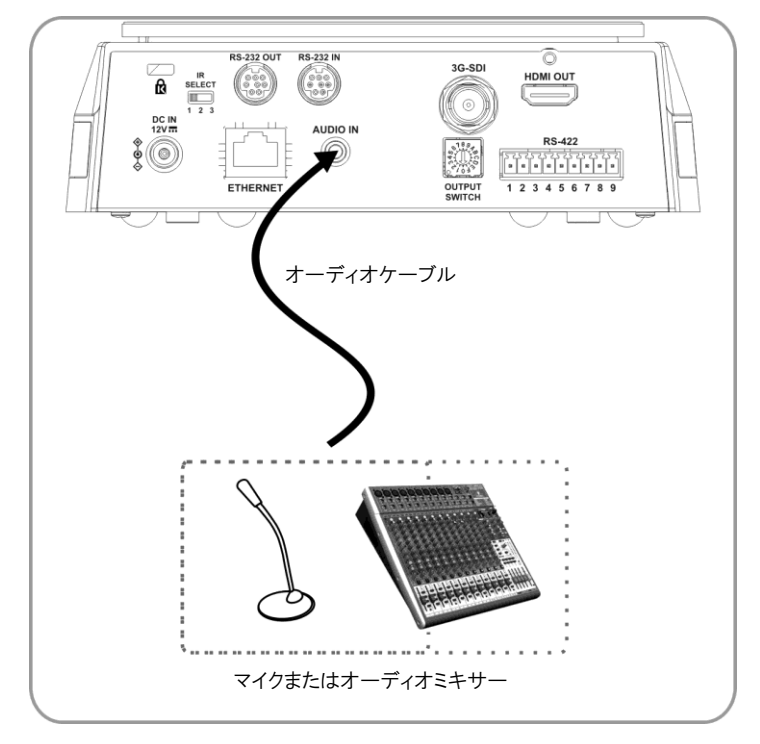

#### 4.3.5 RS-232 の接続

RS-232 イン/アウトでは、最大 7 台のマーシャルカメラを接続できます。

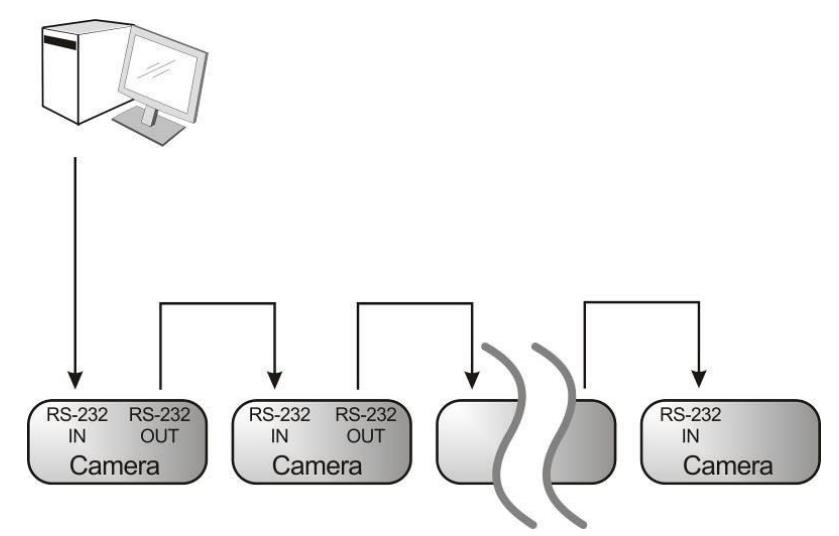

#### ■ RS-232 ピンの定義手順

#### ▼RS-232 INピンアサイン

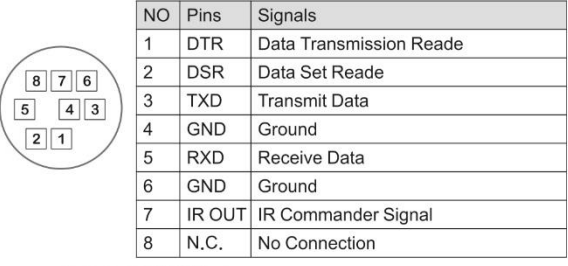

#### ▼ RS-232接続図

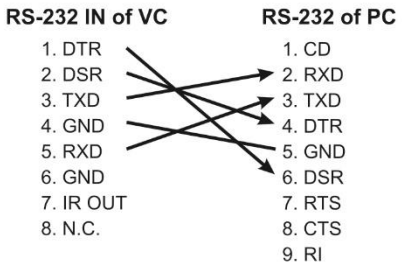

#### ▼RS-232 OUTピンアサイン

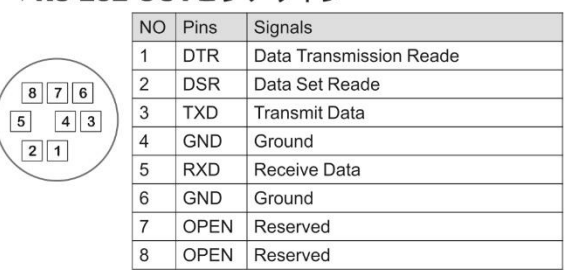

#### ▼ RS-232接続図

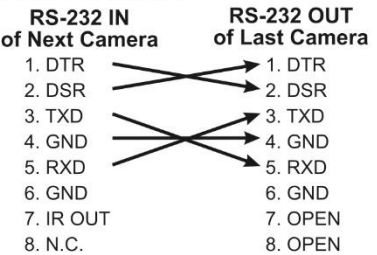

#### 4.3.6 RS-422 の接続

RS-422 では、最大 7 台のマーシャルカメラを接続できます。

- **RS-422 RS-422 RS-422** Camera Camera Camera
- <注意> RS-422 接続を使用している場合は、RS-232 接続を使用しないでください。

- RS-422 ピンの定義手順
- ▼RS-422ピンアサイン

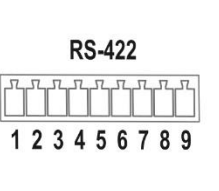

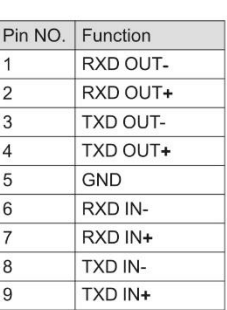

#### ▼RS-422接続

Marshallカメラに適用

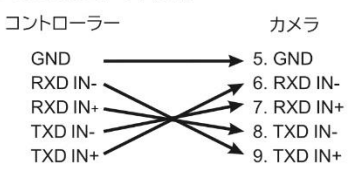

#### ▼ RS-422接続

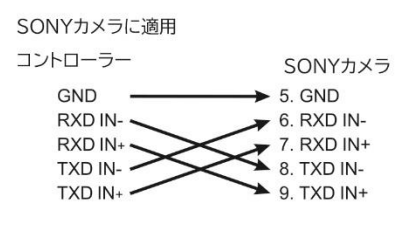

#### ▼RS-422シリアル接続

▼最大7台のカメラをデイジーチェーン接続できます。

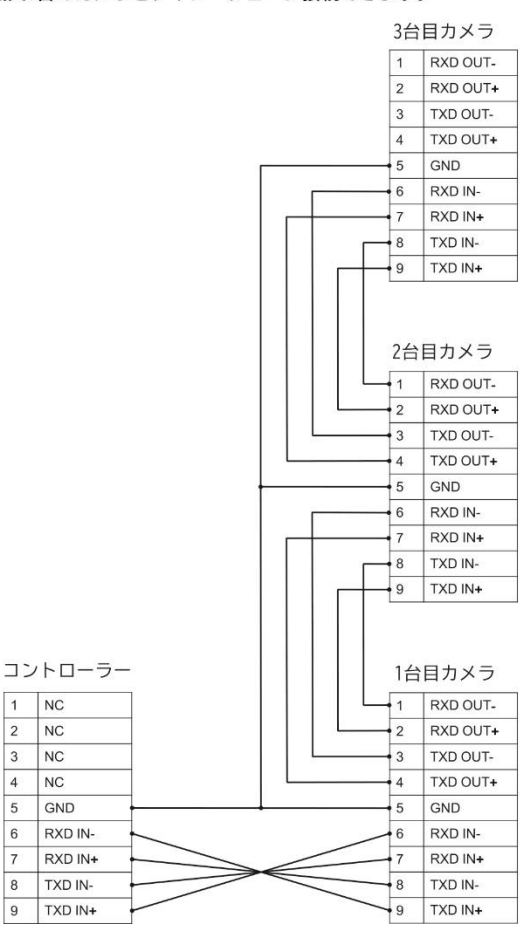

 $\overline{1}$  $\overline{\big|}$  NC

 $\overline{2}$ N<sub>C</sub>

 $\overline{\mathbf{3}}$  $\overline{\phantom{a}}$  NC

 $\overline{5}$ GND

 $6\overline{6}$ RXD IN-

 $7<sup>1</sup>$ RXD IN+

 $\overline{8}$ TXD IN-

 $\overline{9}$ TXD IN+

 $\overline{\overline{\n}$ NC  $\overline{4}$ 

#### ■ RS-422 接続手順

1. RS-422 コネクタの両側を持ち、下図の矢印の方向に引き出します。

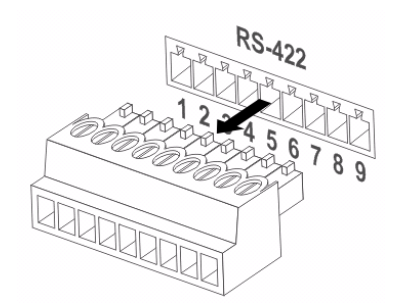

2. 銅線(AWG Nos. 28〜18)の一部をはがし、コネクタ穴に挿入します。 次に、マイナスドライバーを使用して 固定します

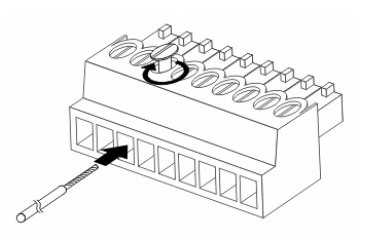

3. 有線の RS-422 コネクタをカメラに戻します。 これで接続が完了しました

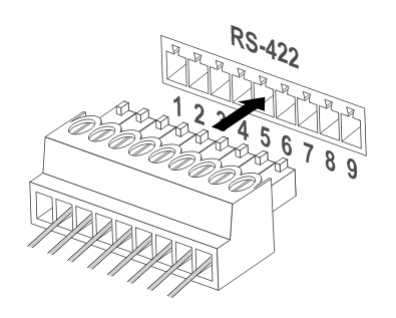

#### <span id="page-21-0"></span>5. リモコンと設定メニュー

#### <span id="page-21-1"></span>5.1 リモコンの機能

く備考>以下の機能をアルファベット順に示します。

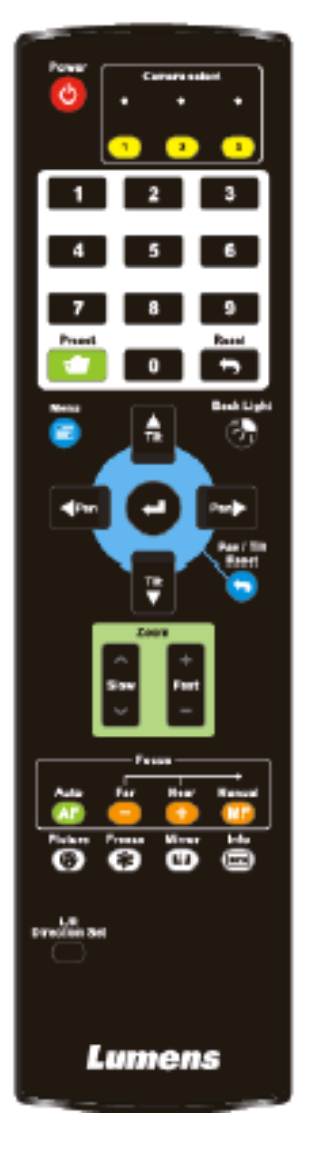

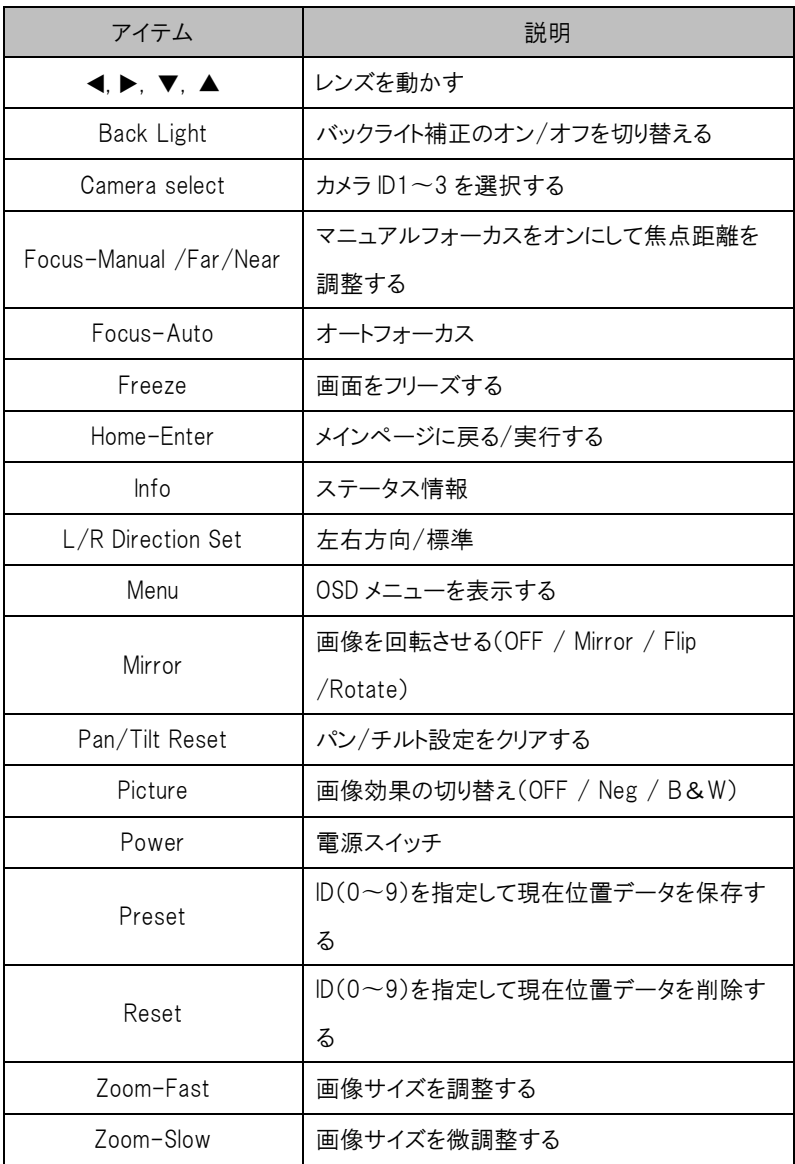

#### <span id="page-22-0"></span>5.2 設定メニュー

 $\blacksquare$ 

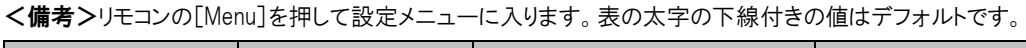

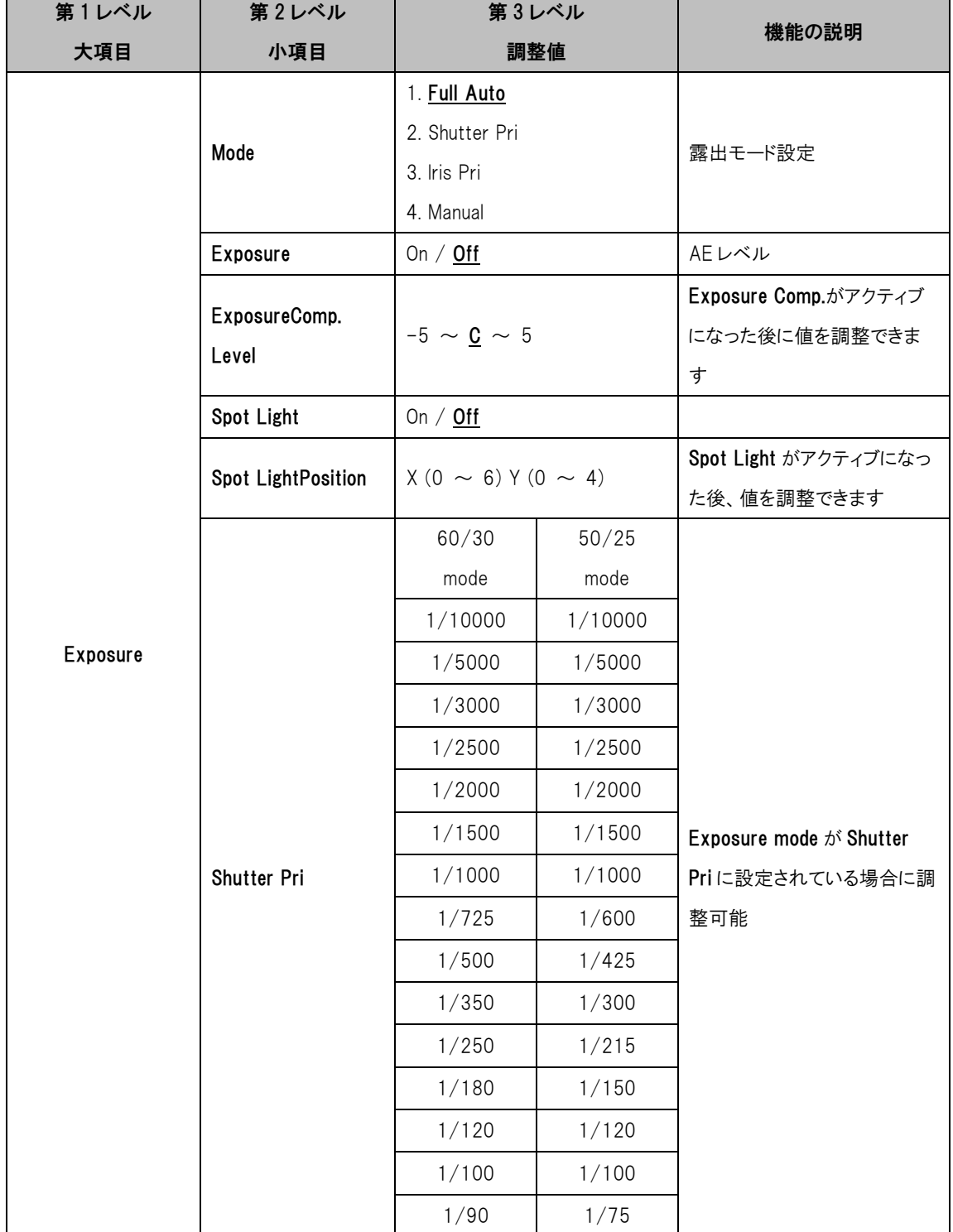

### CV630-NDI/NDIW Manual

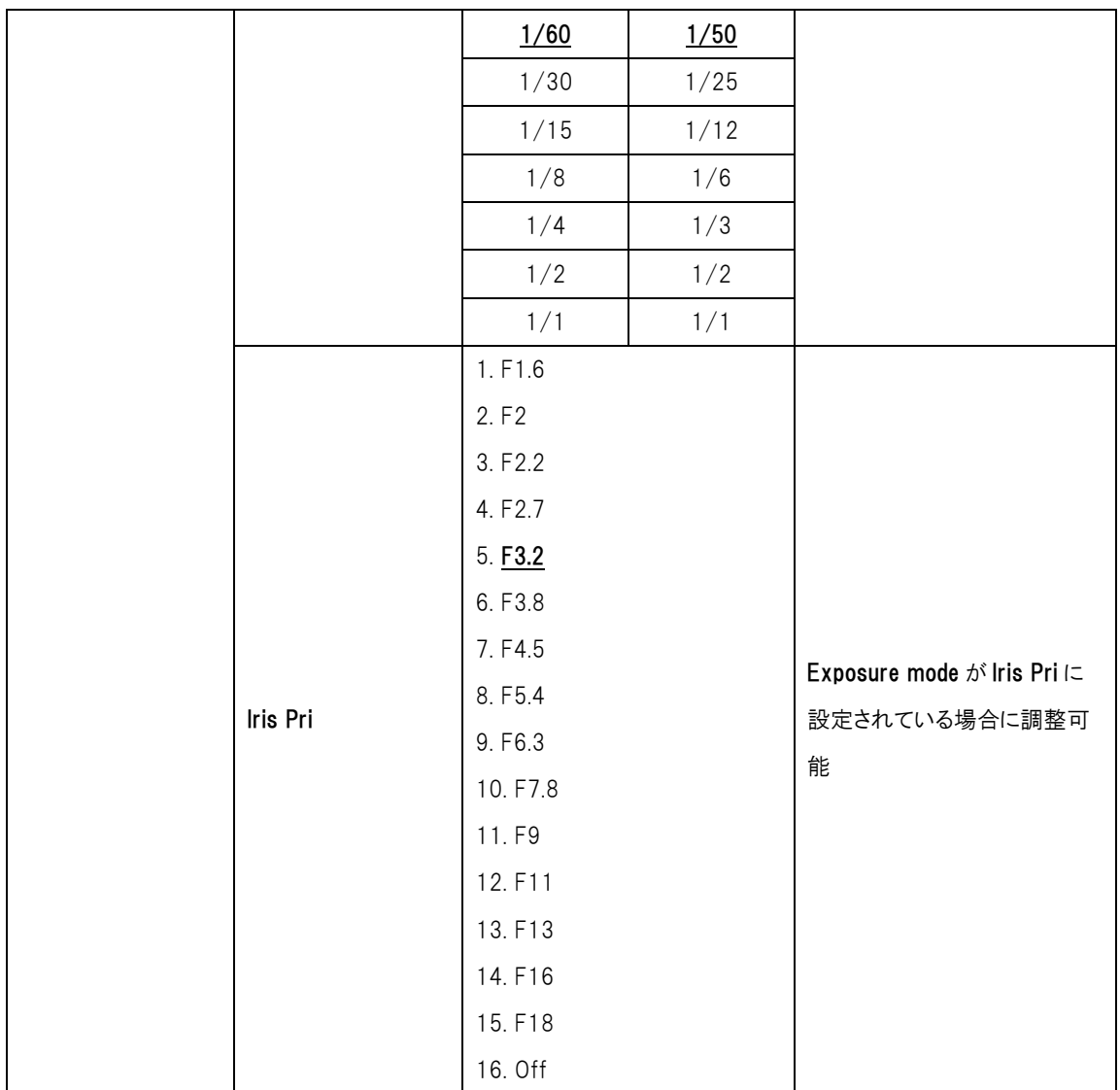

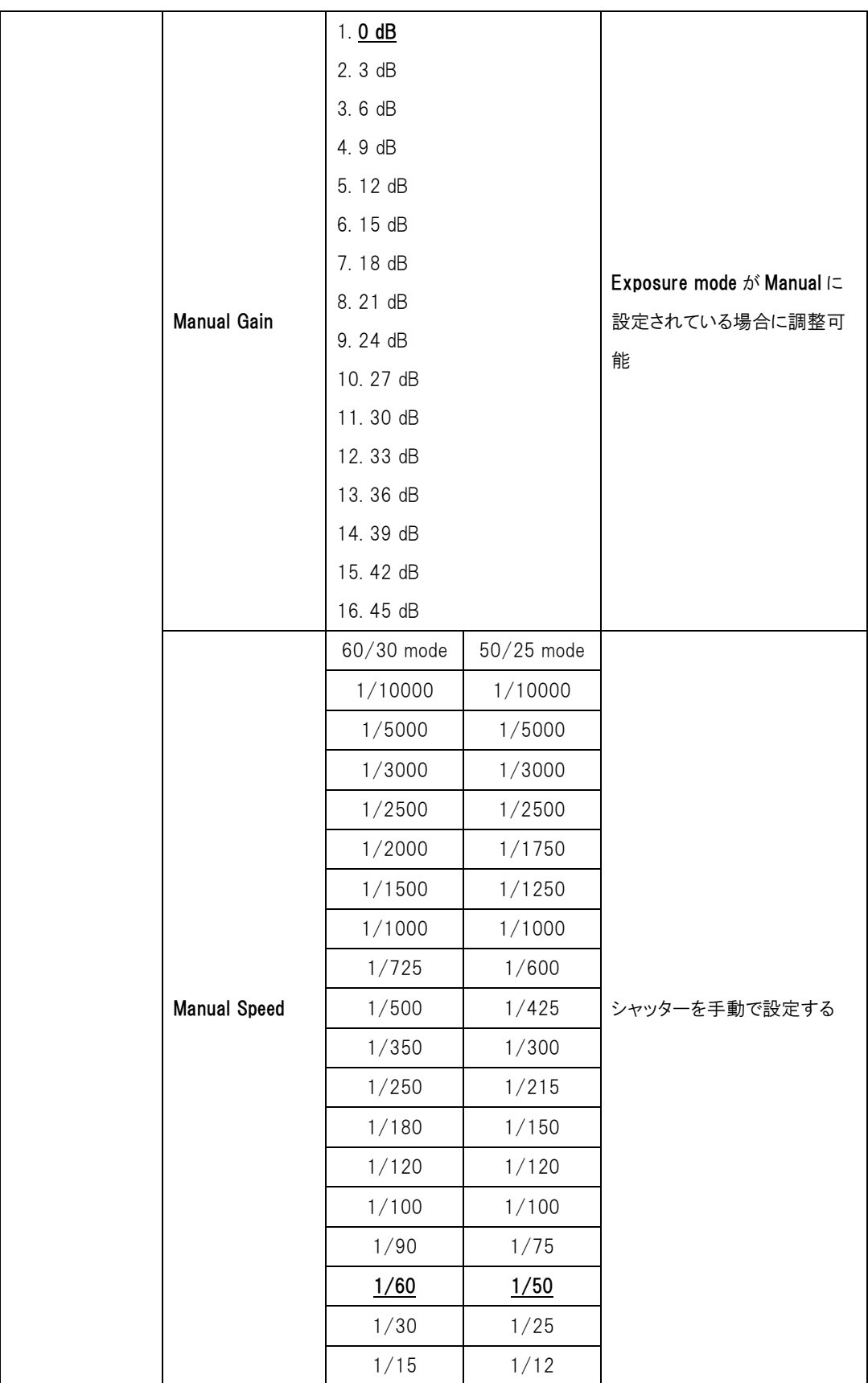

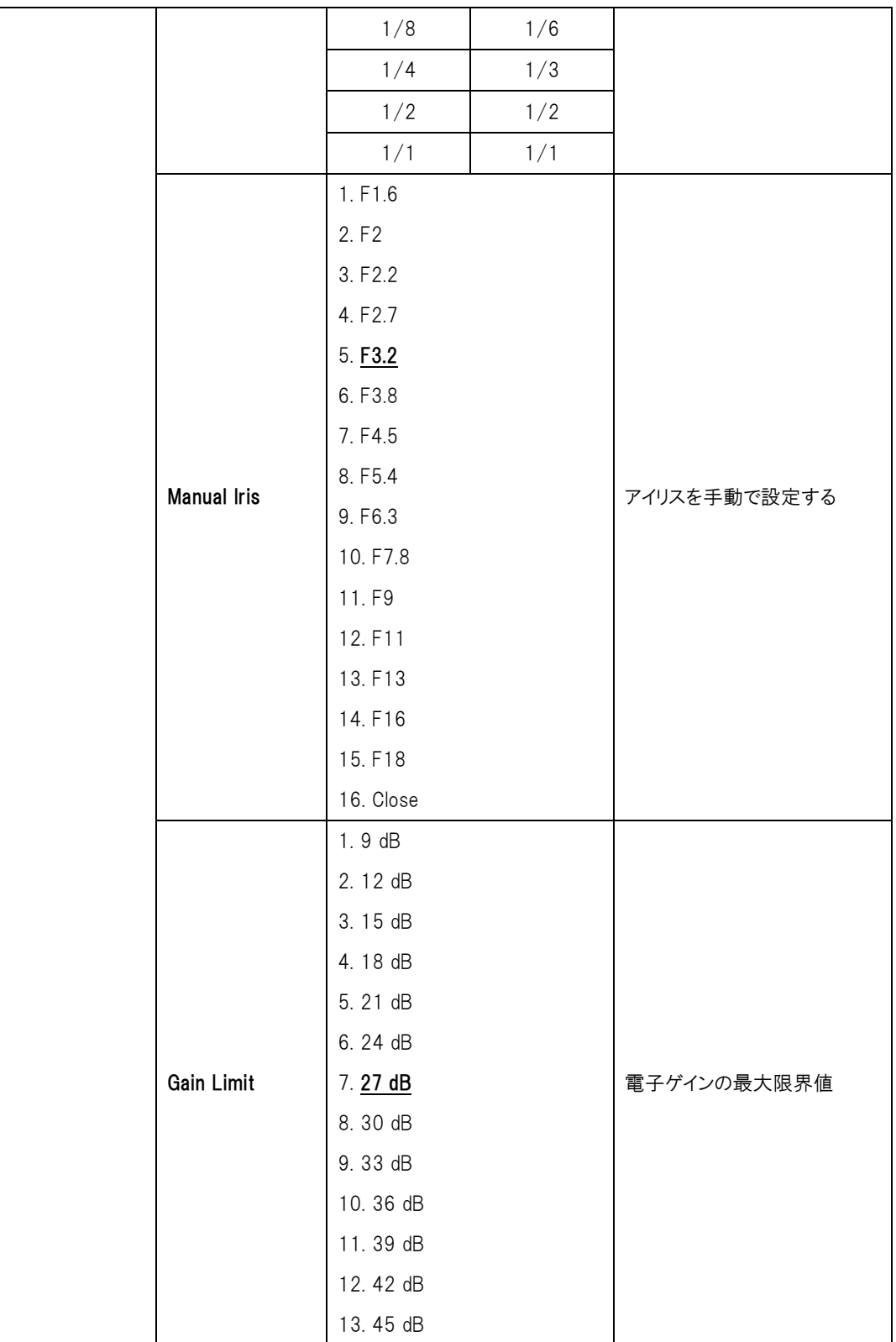

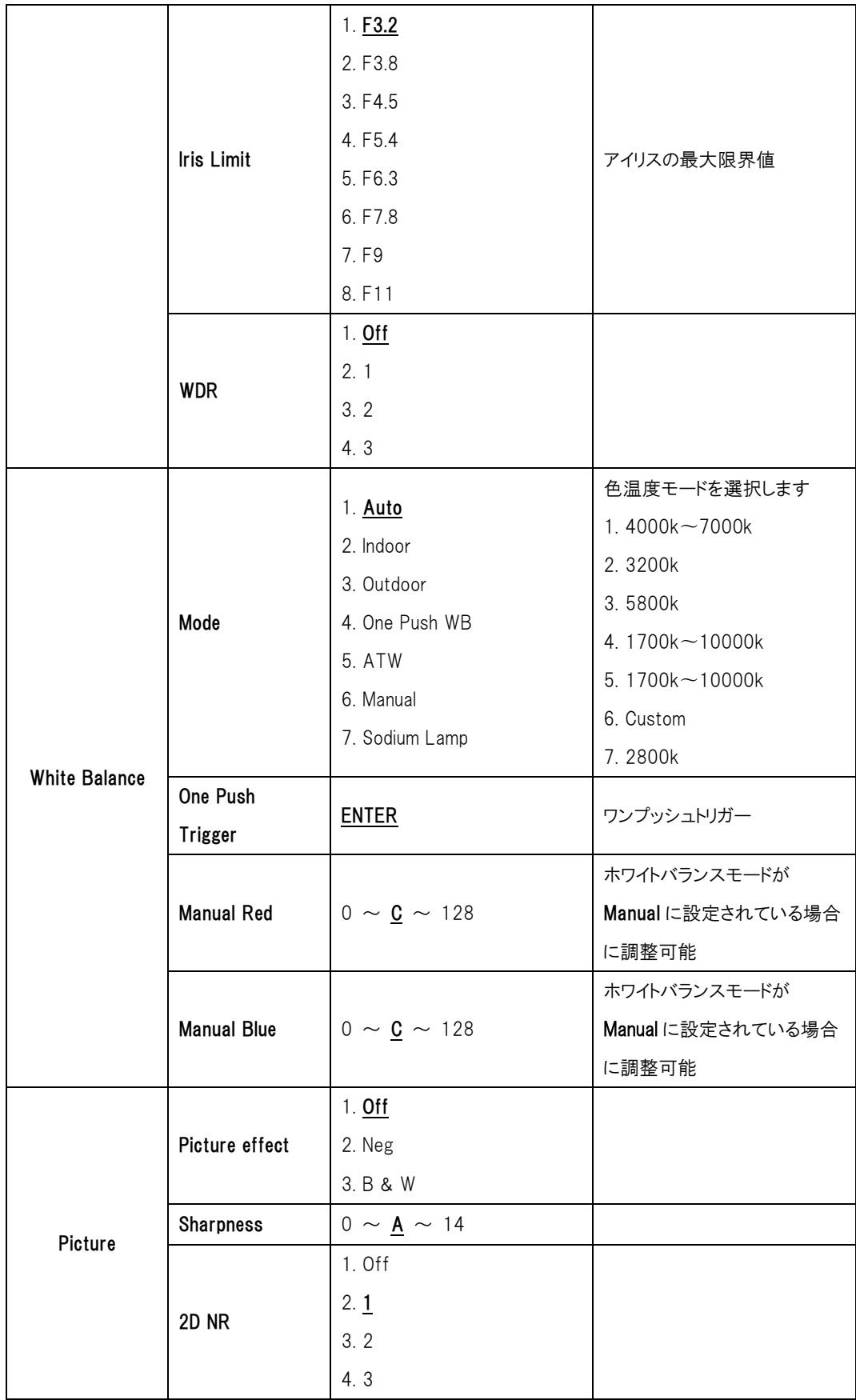

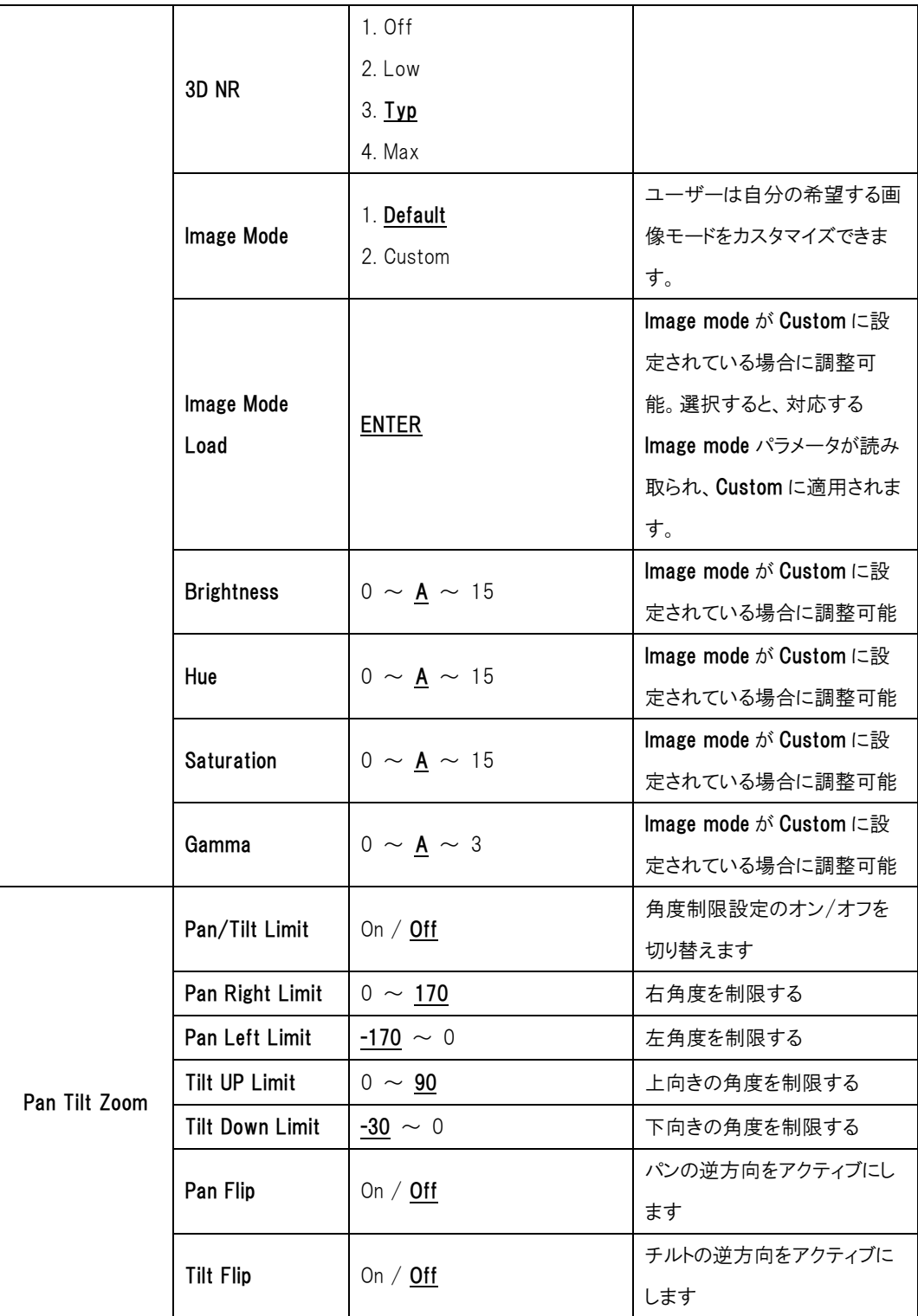

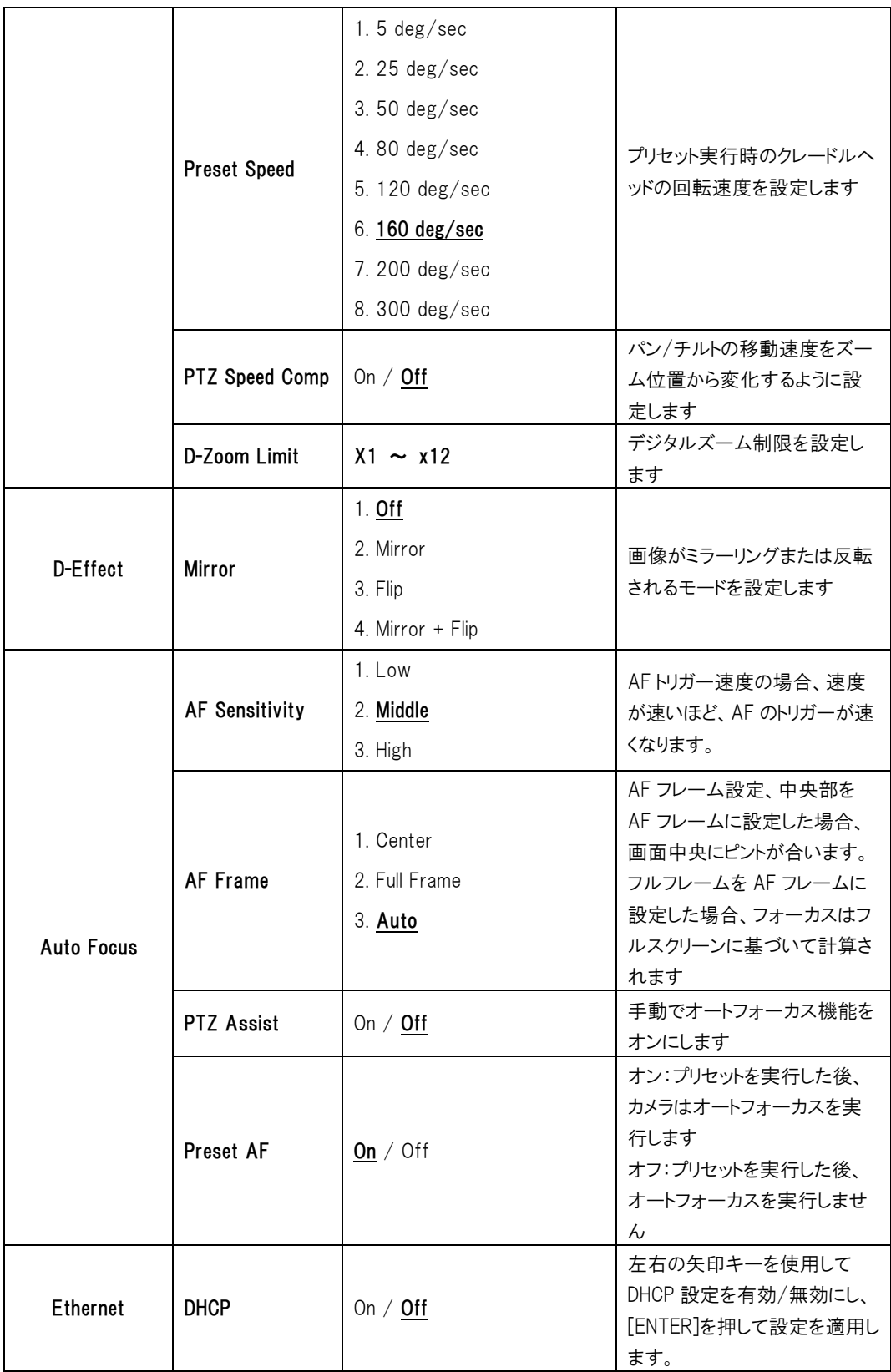

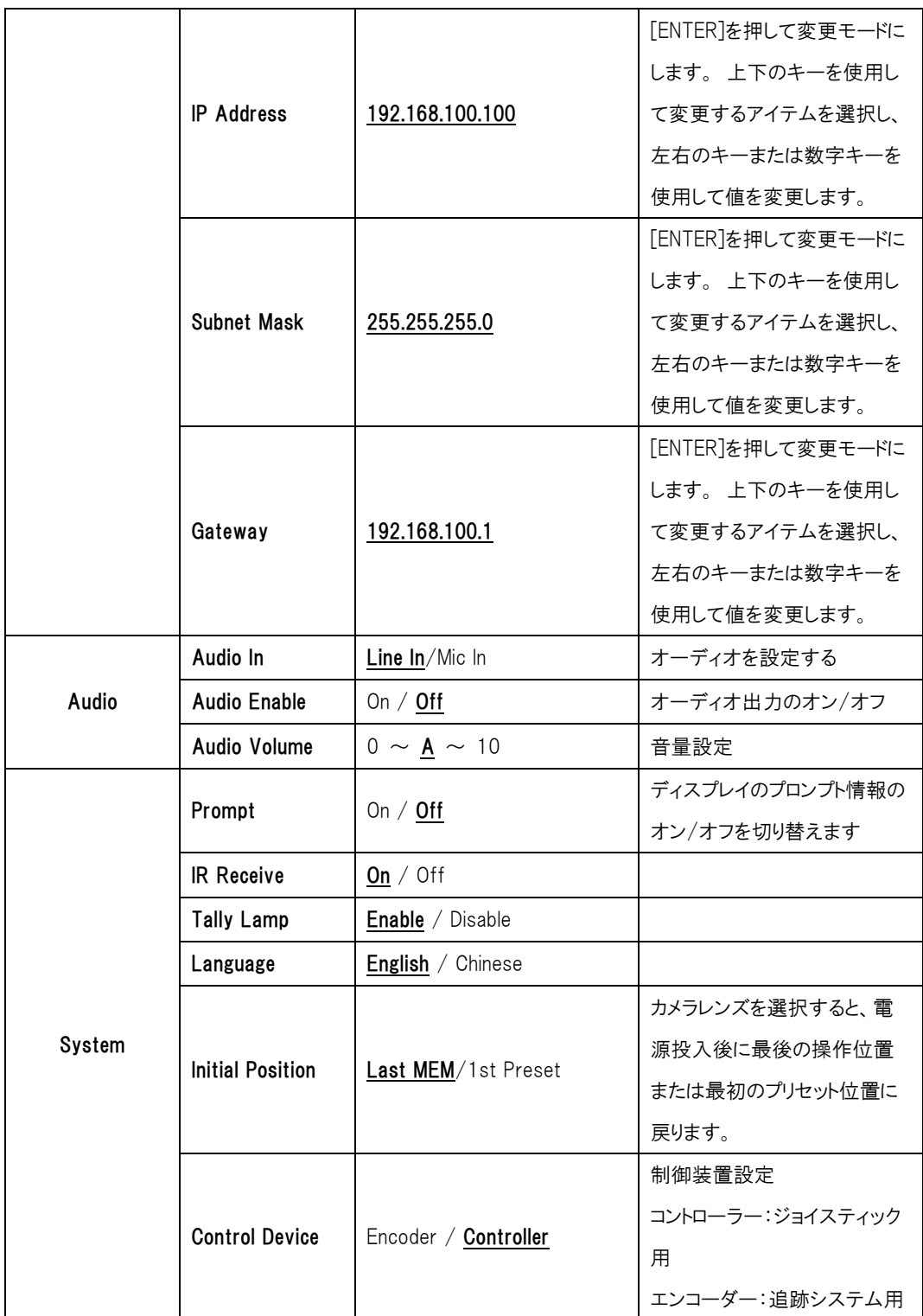

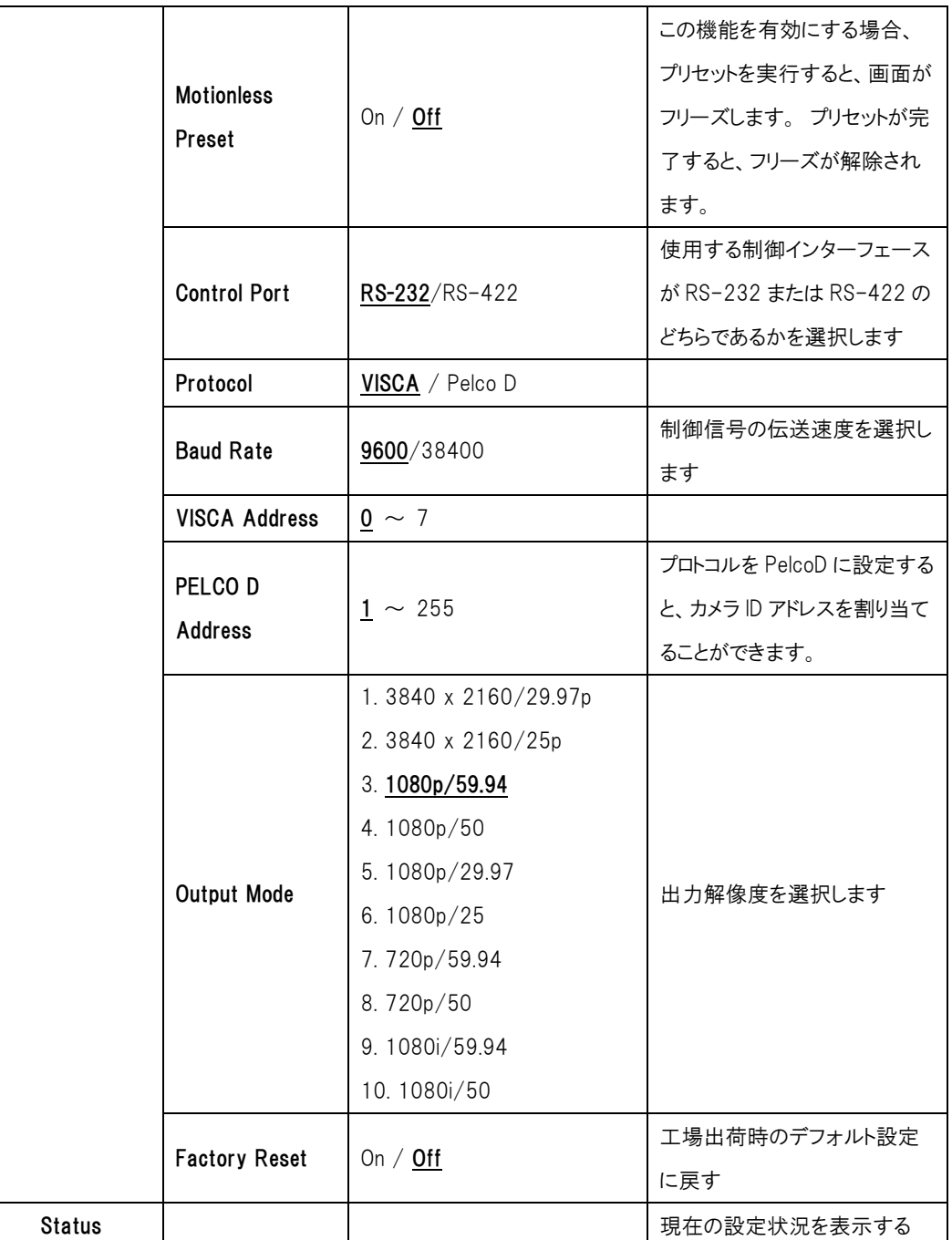

#### <span id="page-31-0"></span>6. ネットワーク機能設定説明

#### <span id="page-31-1"></span>6.1 カメラをネットワークに接続する

6.1.1 インターネットへの接続

2 つの一般的な接続方法を以下に示します

1. スイッチまたはルーターを介した接続

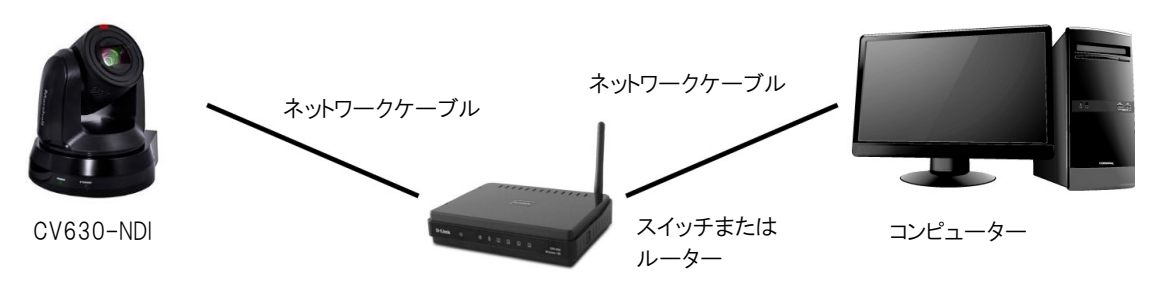

2. ネットワークケーブルを介して直接接続するには、カメラと同じネットワークセグメント上にあるようにコンピ ュータの IP アドレスを変更する必要があります 例: CV630-NDI の工場出荷時のデフォルト IP アドレスは 192.168.100.100 です。 コンピューターを カメラに正しく接続できるように、コンピューターの IP アドレスは 192.168.100.101 などの同じネットワー クセグメントで設定する必要があります。

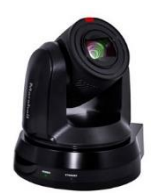

ネットワークケーブル

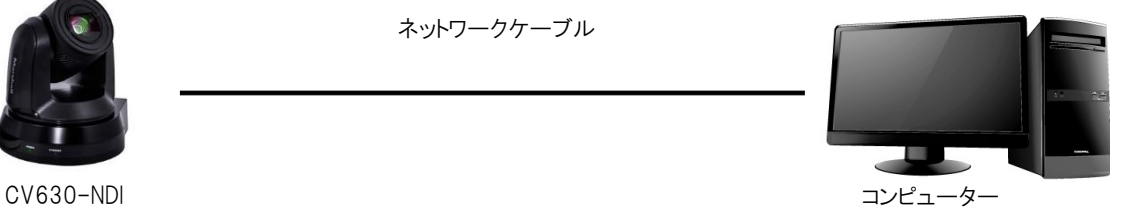

● ネットワーク設定を変更する

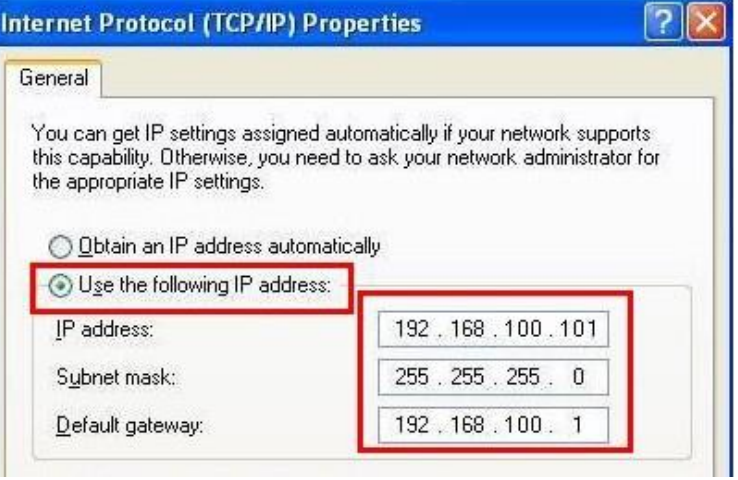

#### 6.1.2 ブラウザの使用

- ブラウザを開き、IP アドレスバーにカメラの URL を入力します 例: http://192.168.100.100(デフォルトの IP アドレス)
- 管理者のアカウントとパスワードを入力します

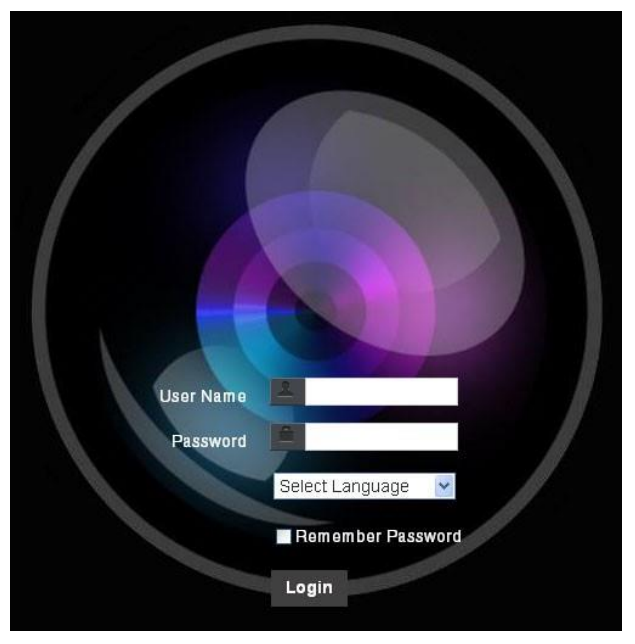

#### Marshall Network Camera

- アカウント:admin
- ⚫ パスワード:9999

#### <span id="page-33-0"></span>6.2 Web ページ機能の説明

6.2.1 ログイン画面

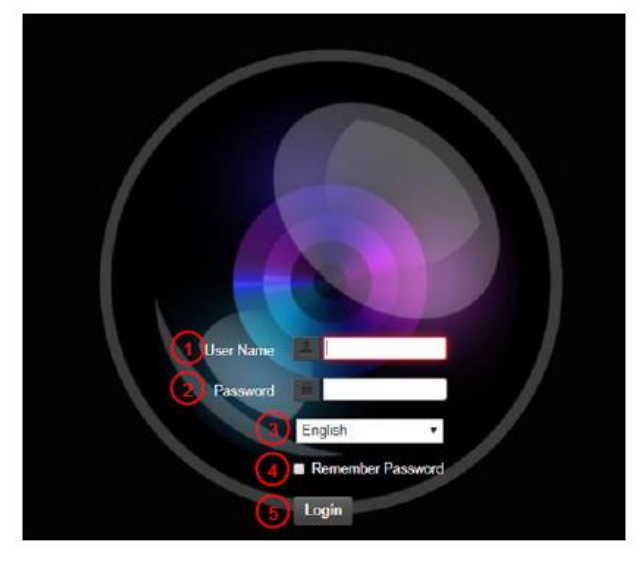

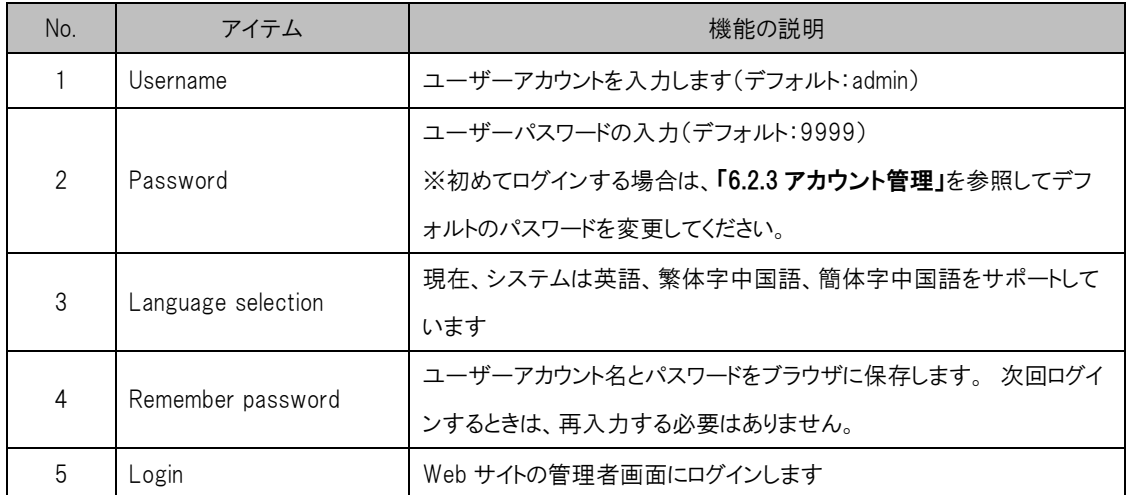

#### 6.2.2 リアルタイムでの表示

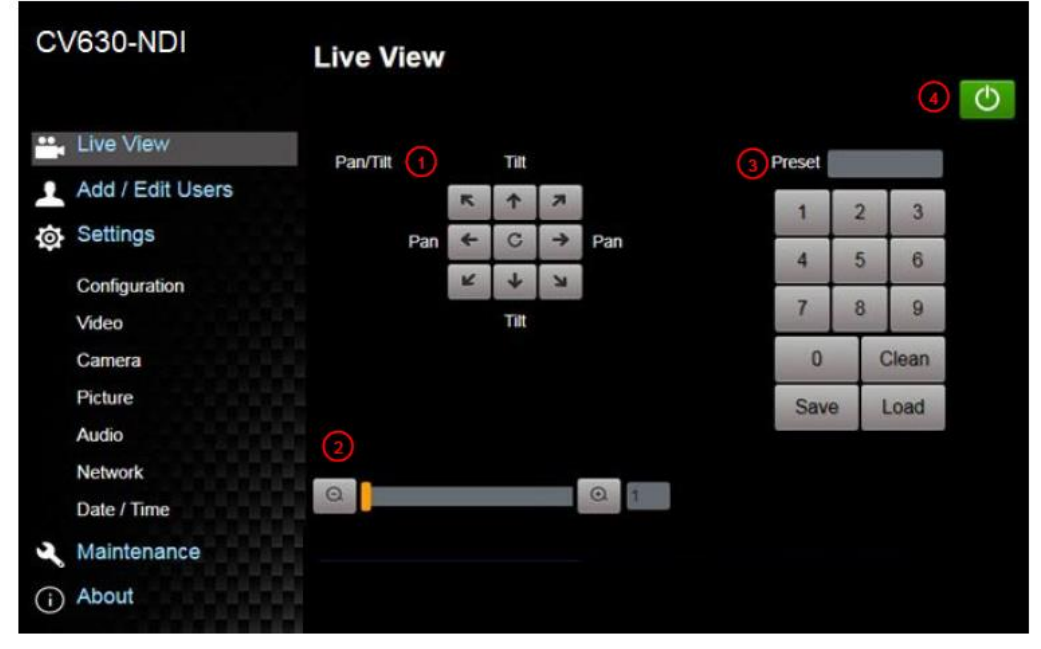

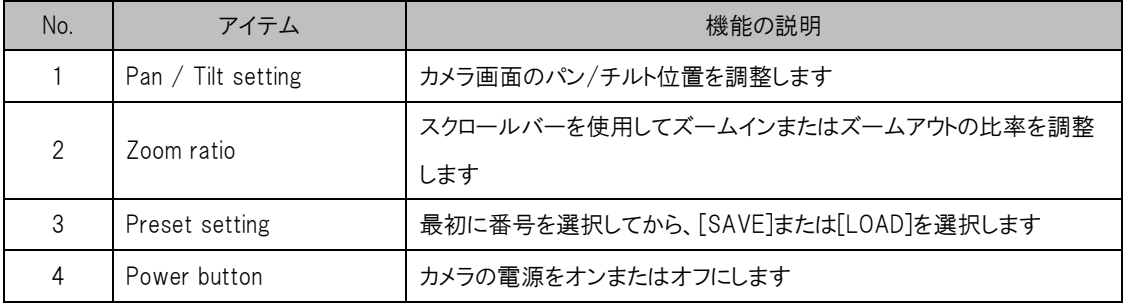

#### 6.2.3 アカウント管理

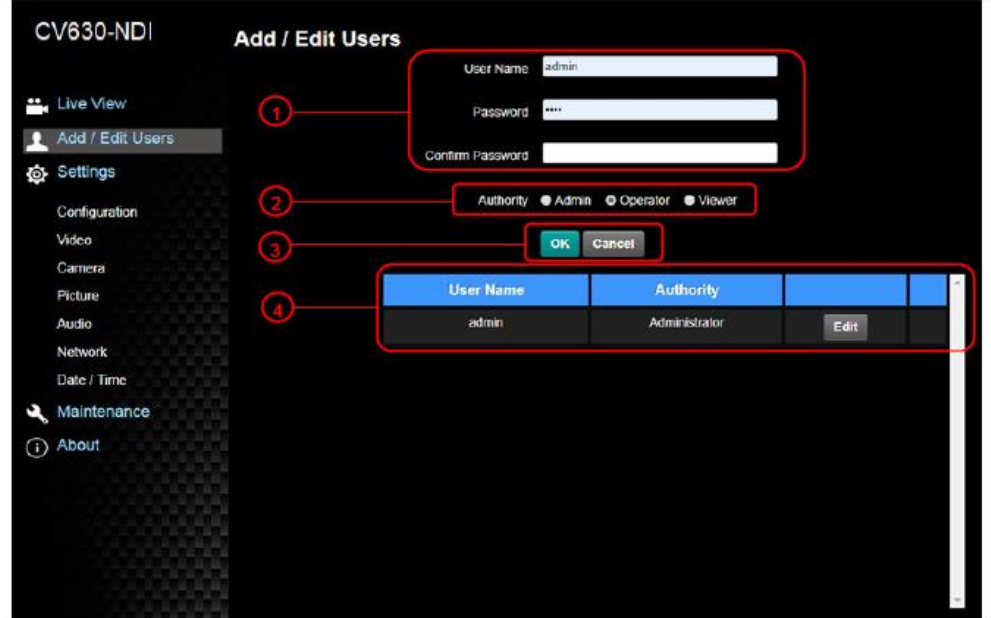

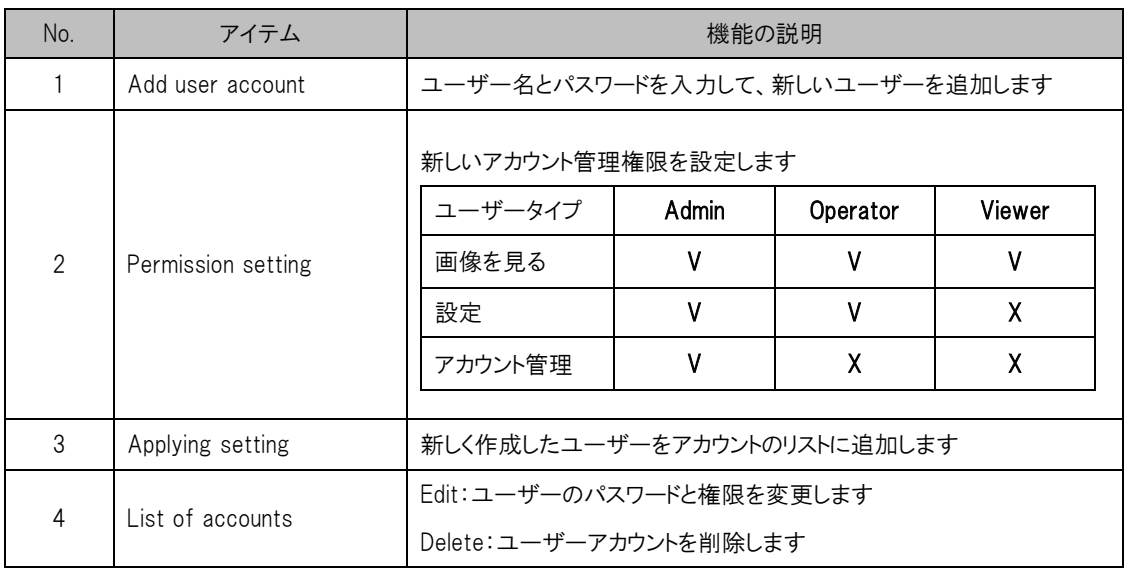

 $\mathbb{R}^2$ 

#### 6.2.4 設定 - システム設定

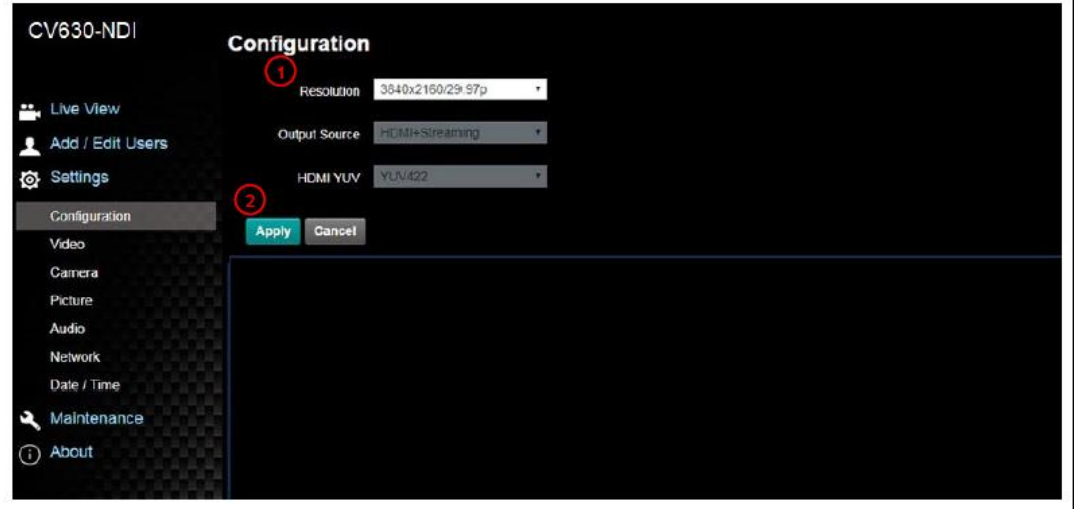

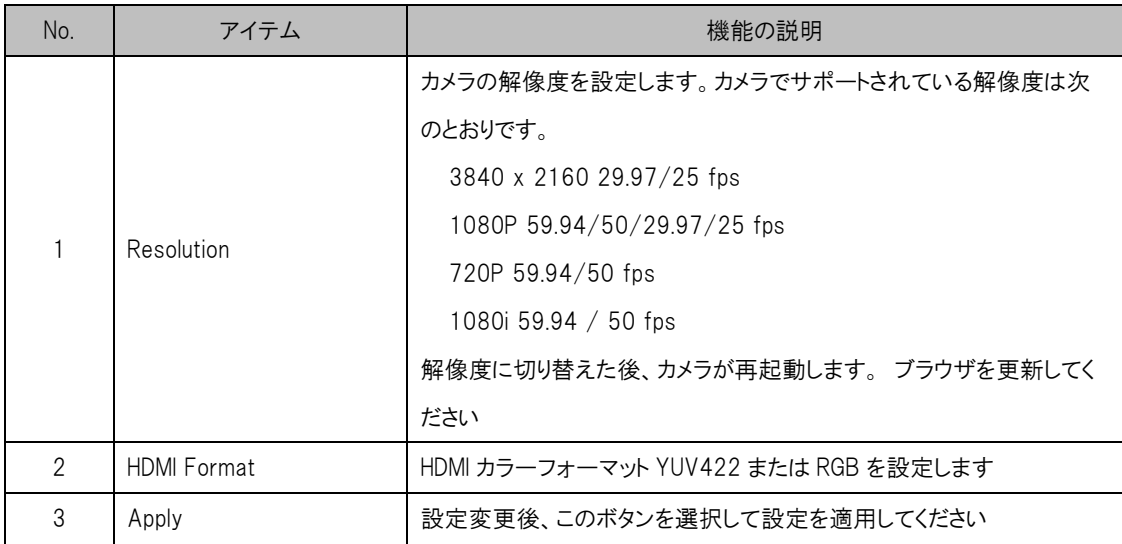

#### 6.2.5 設定 – ビデオ

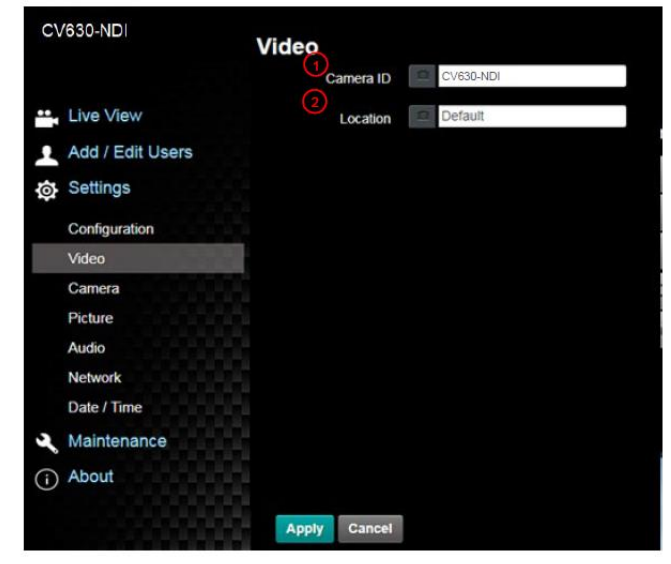

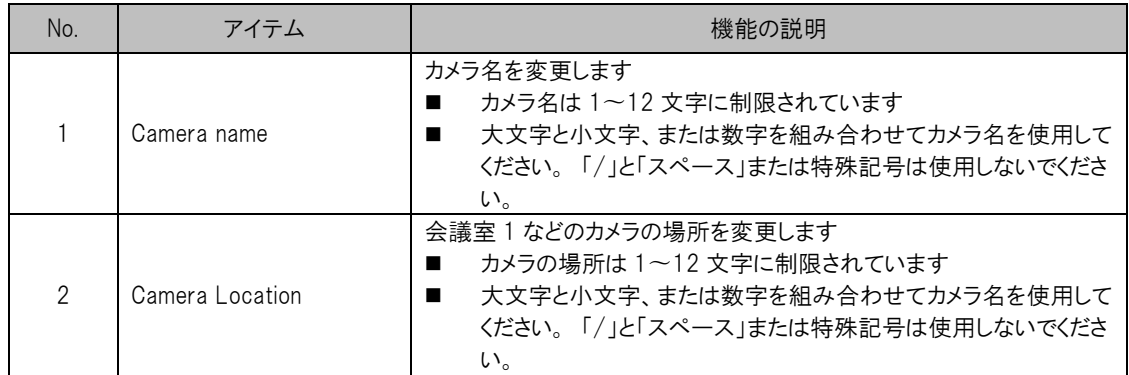

#### 6.2.6 設定 – カメラ

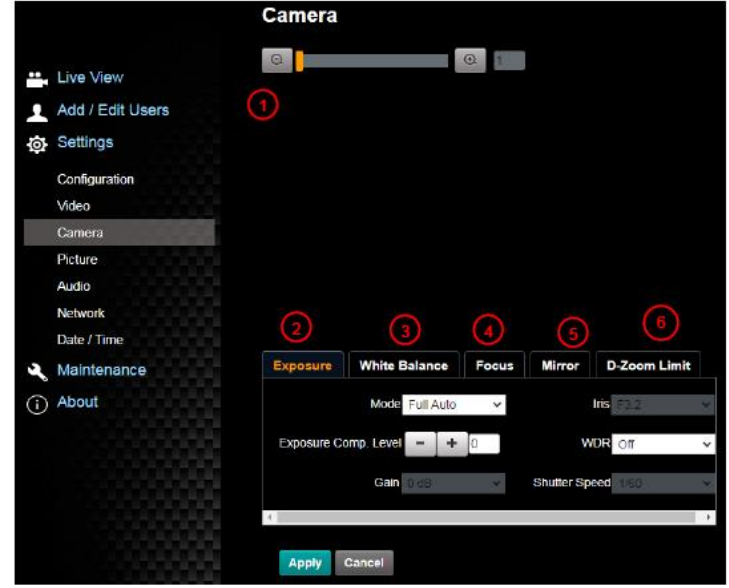

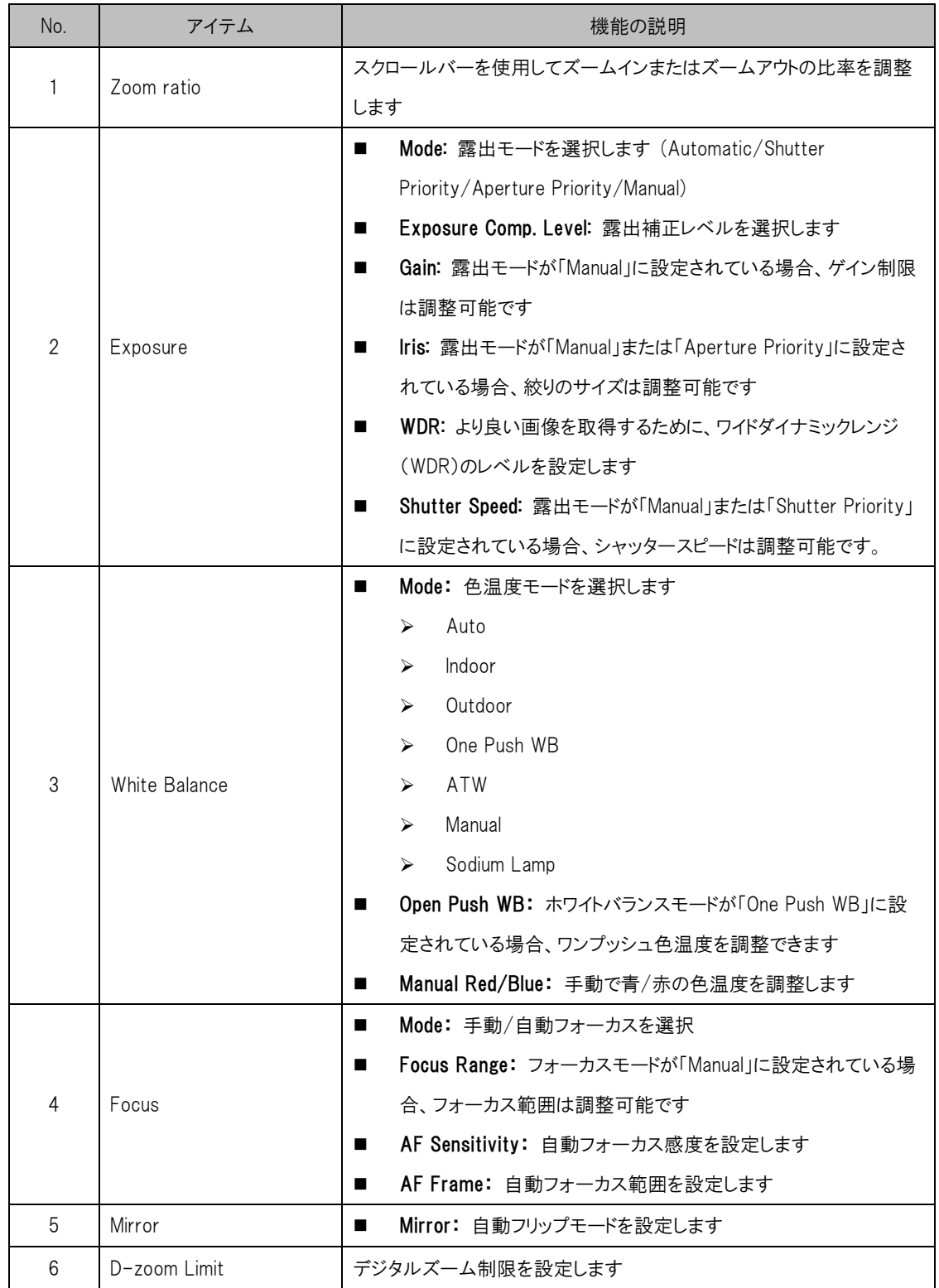

6.2.7 設定 – 画像

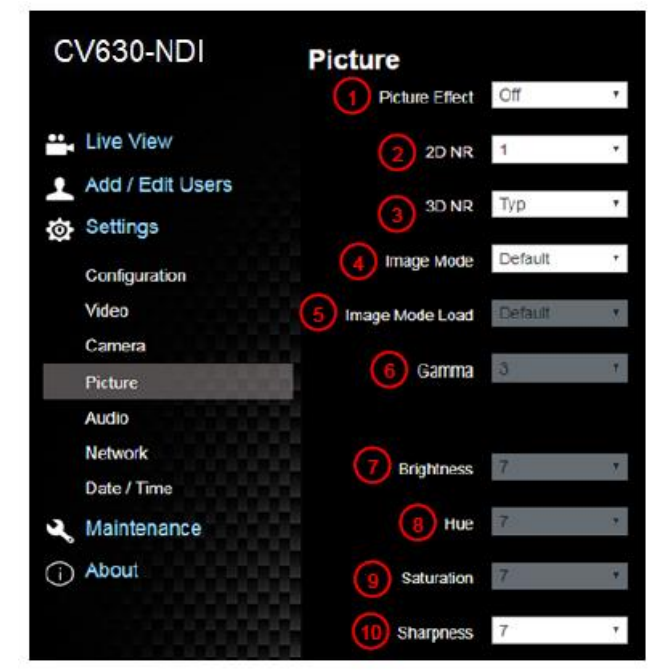

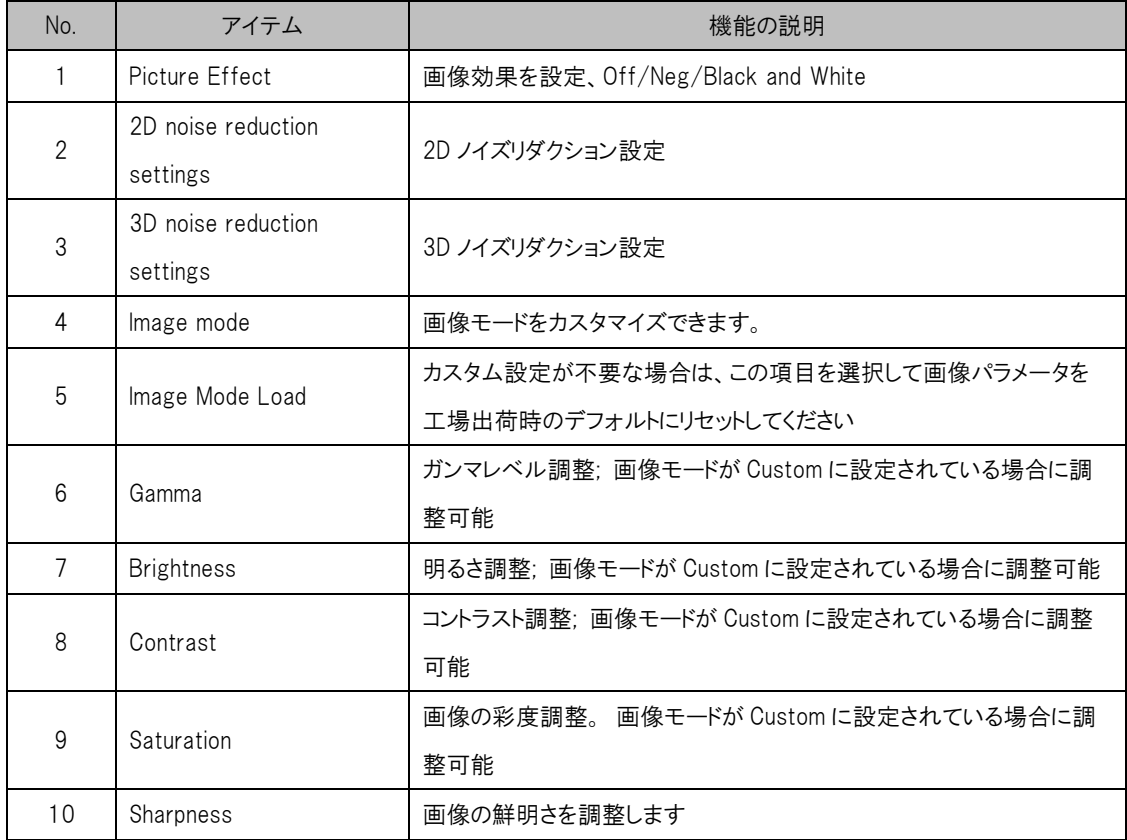

#### 6.2.8 設定 – オーディオ

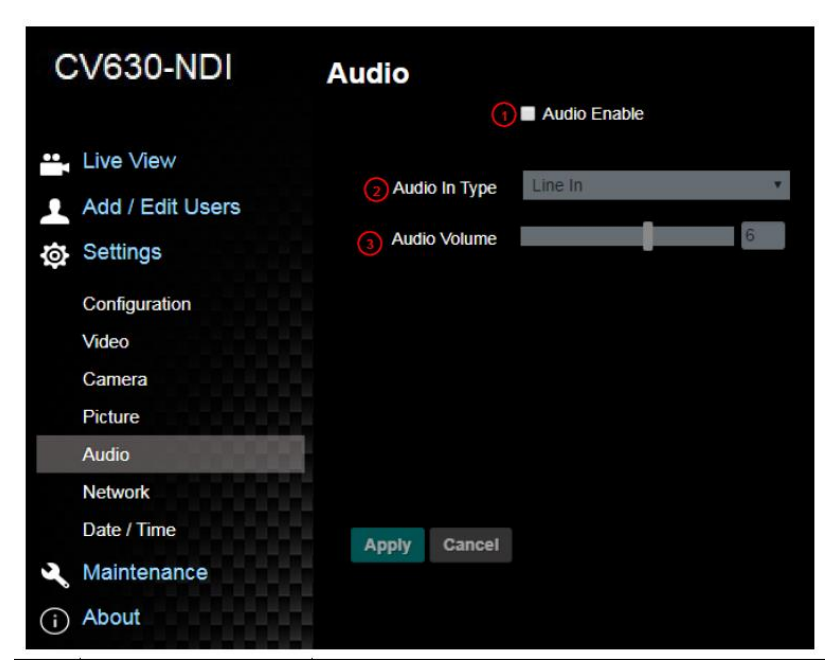

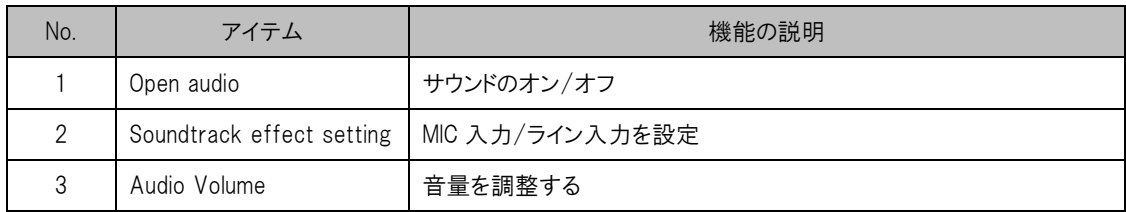

#### 6.2.9 設定 – ネットワーク

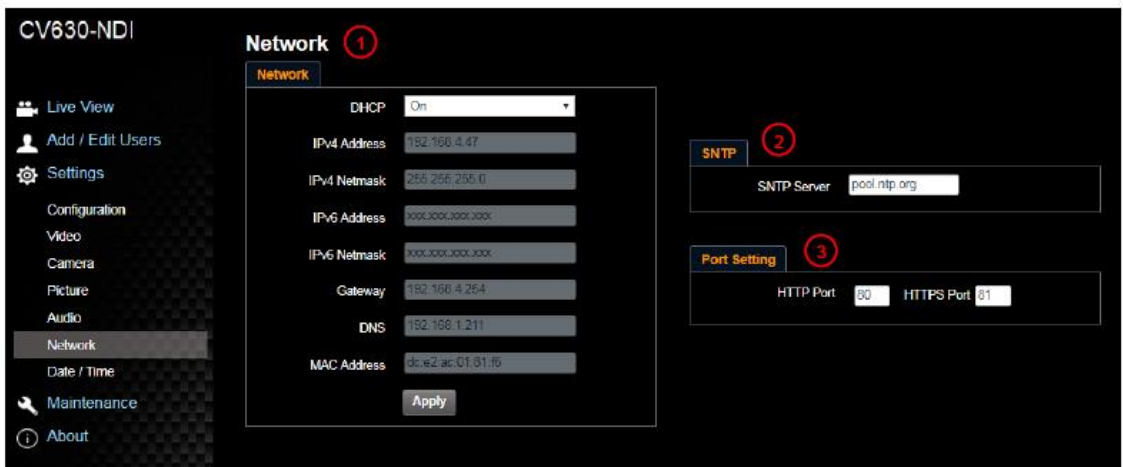

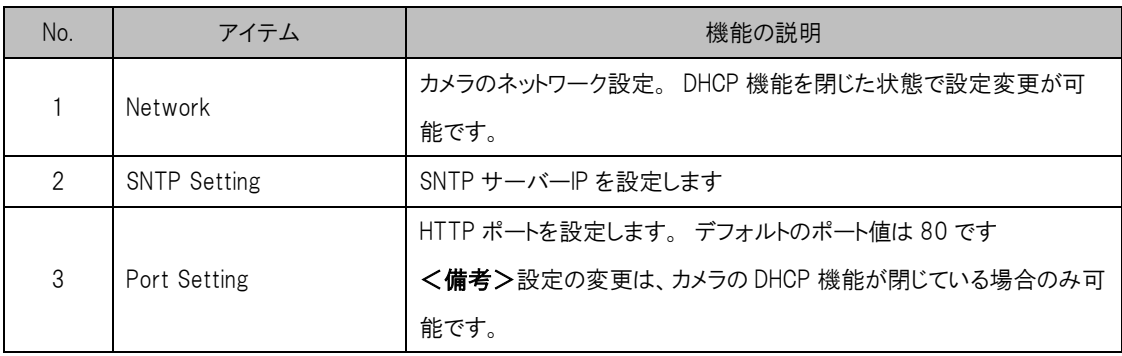

#### 6.2.10 設定 – 時間

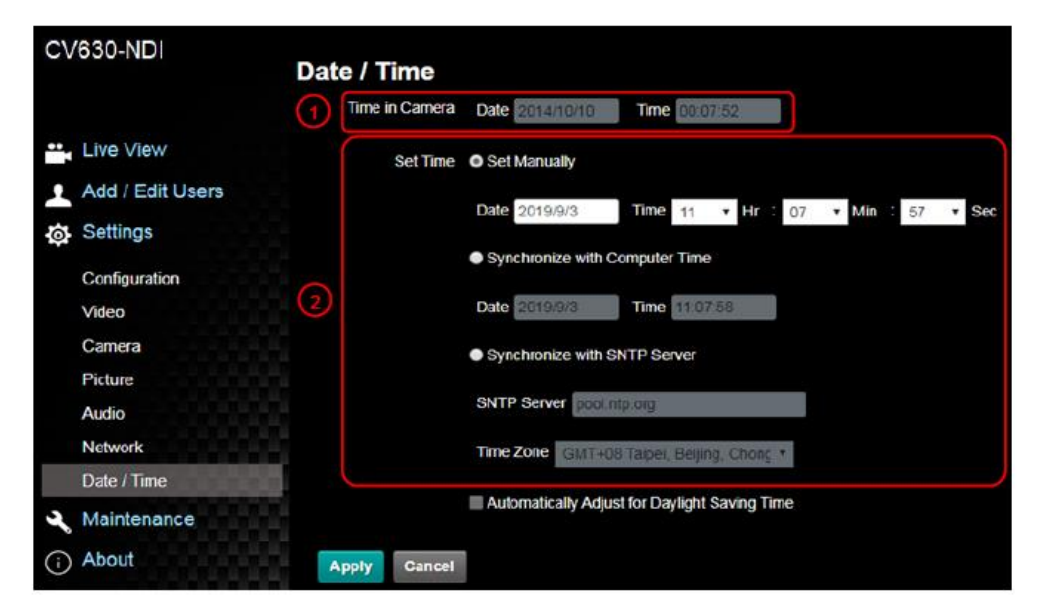

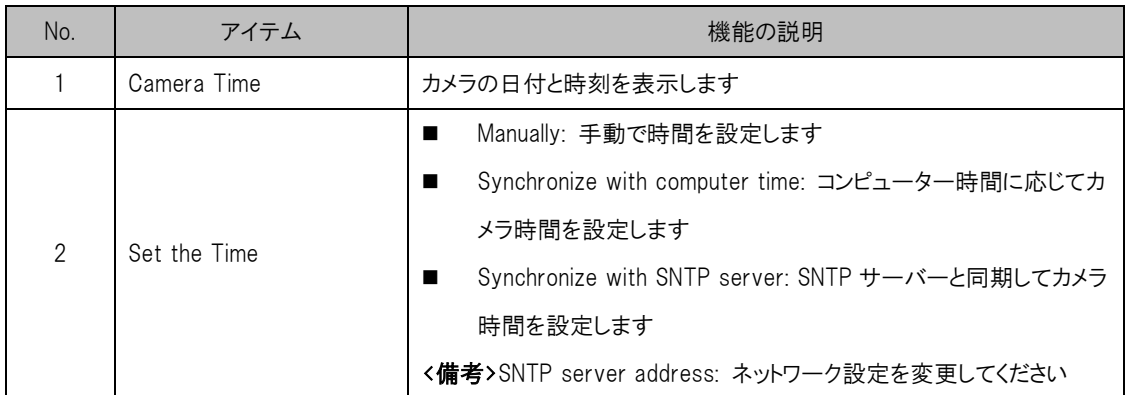

6.2.11 設定 - メンテナンス - ファームウェアのアップグレード

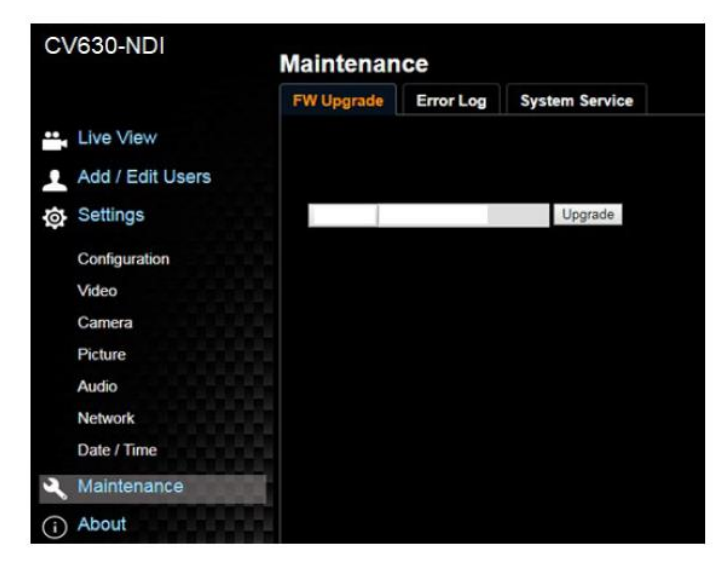

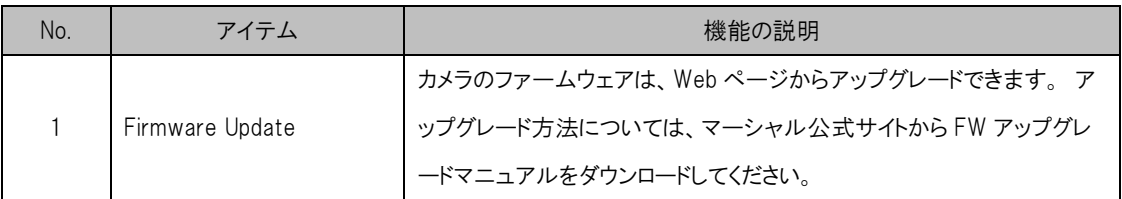

#### 6.2.12 設定 - メンテナンス - インシデントログ

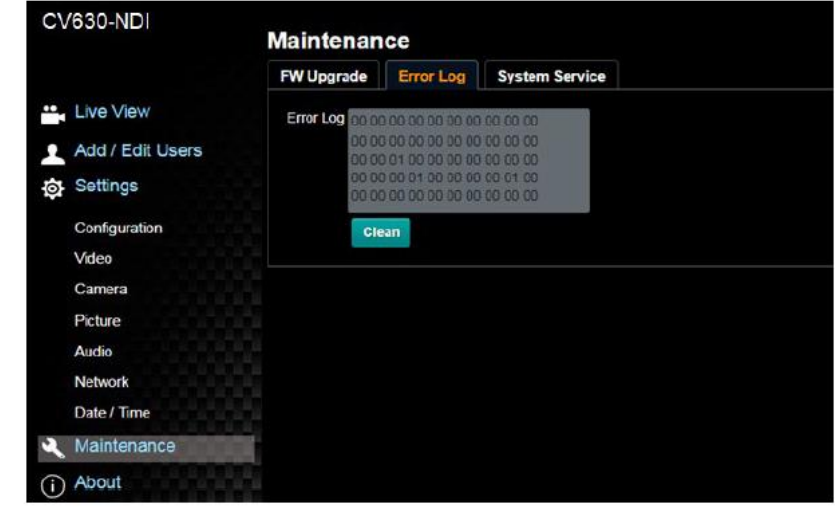

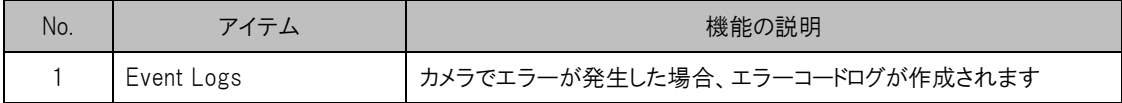

6.2.13 設定 - メンテナンス - システムサービス

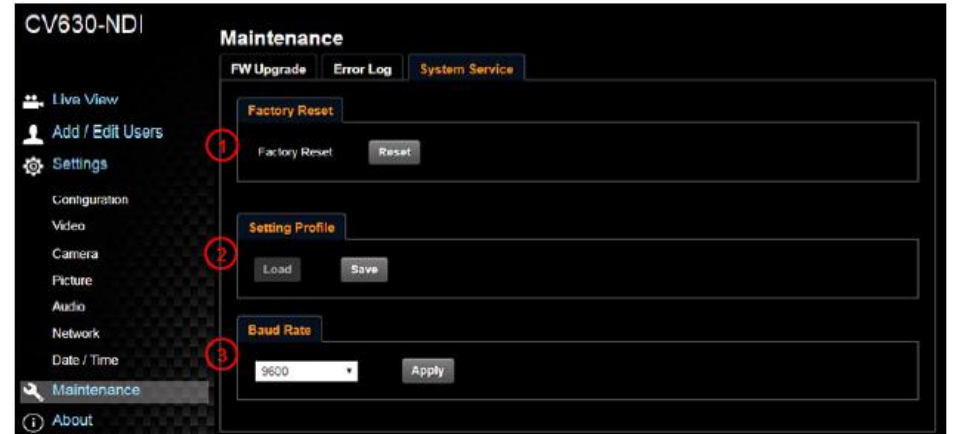

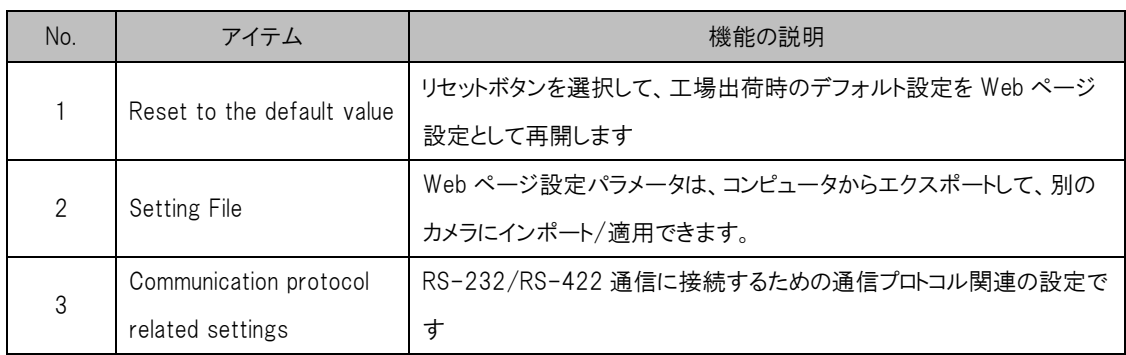

#### 6.2.14 About

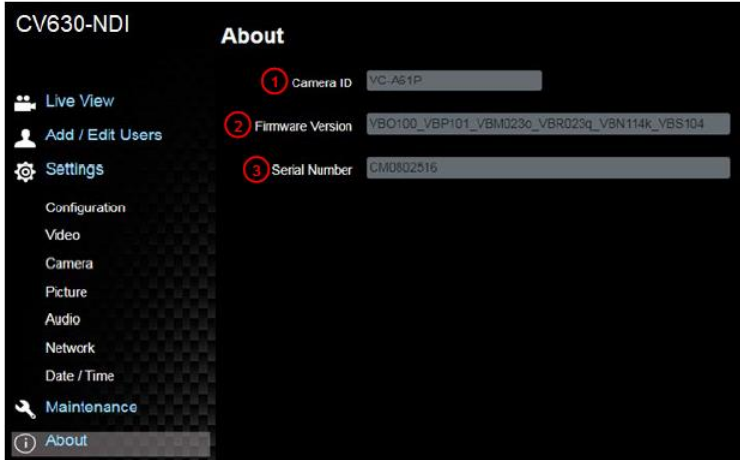

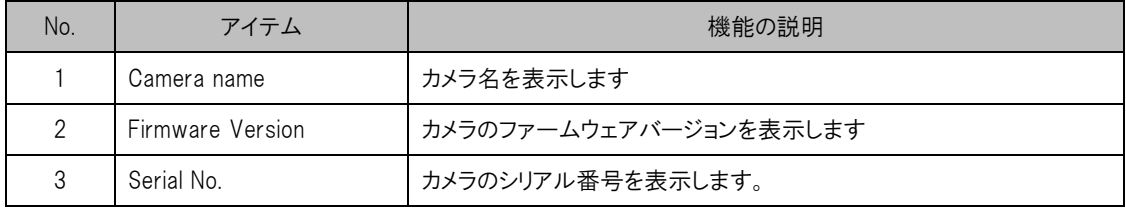

#### <span id="page-45-0"></span>7. DIP スイッチの設定

#### 7.1 ディップスイッチ

7.1.1 出力スイッチ

 $\Omega$ 

最後に実行されたアクションに基づいて、OSD/RS-232 コマンドを介して切り替えることもできます

|         | ID             | 解像度          | フレームレート  |              |
|---------|----------------|--------------|----------|--------------|
| LO 9450 | 0              | 3840 x 2160p | 29.97    |              |
|         | 1              |              | 25       |              |
|         | $\overline{2}$ | 1920 x 1080p | 59.94    |              |
|         | 3              |              | 50       |              |
|         | 4              |              | 29.97    |              |
|         | 5              |              | 25       |              |
|         | 6              | 1280 x 720p  | 59.94    |              |
|         | 7              |              | 50       |              |
|         | 8              |              | 29.97    | まだサポートしていません |
|         | 9              |              | 25       |              |
|         | A              | 1920x1080i   | 59.94    |              |
|         | B              |              | 50       |              |
|         | C              | Reserved     | Reserved |              |
|         | D              |              |          |              |
|         | E              |              |          |              |
|         | F              |              |          |              |

#### 7.1.2 IR SELECT

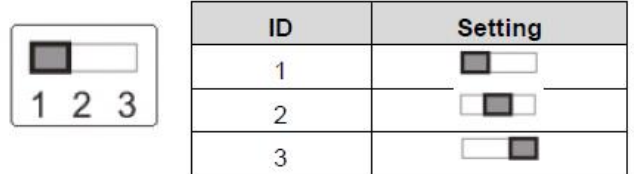

#### <span id="page-46-0"></span>8. トラブルシューティング

この章では、CV630-NDI の使用中に発生する可能性のある問題について説明します。 質問がある場合は、関連す る章を参照し、提案されたすべての解決策に従ってください。 それでも問題が発生する場合は、販売店にご連絡くだ さい。

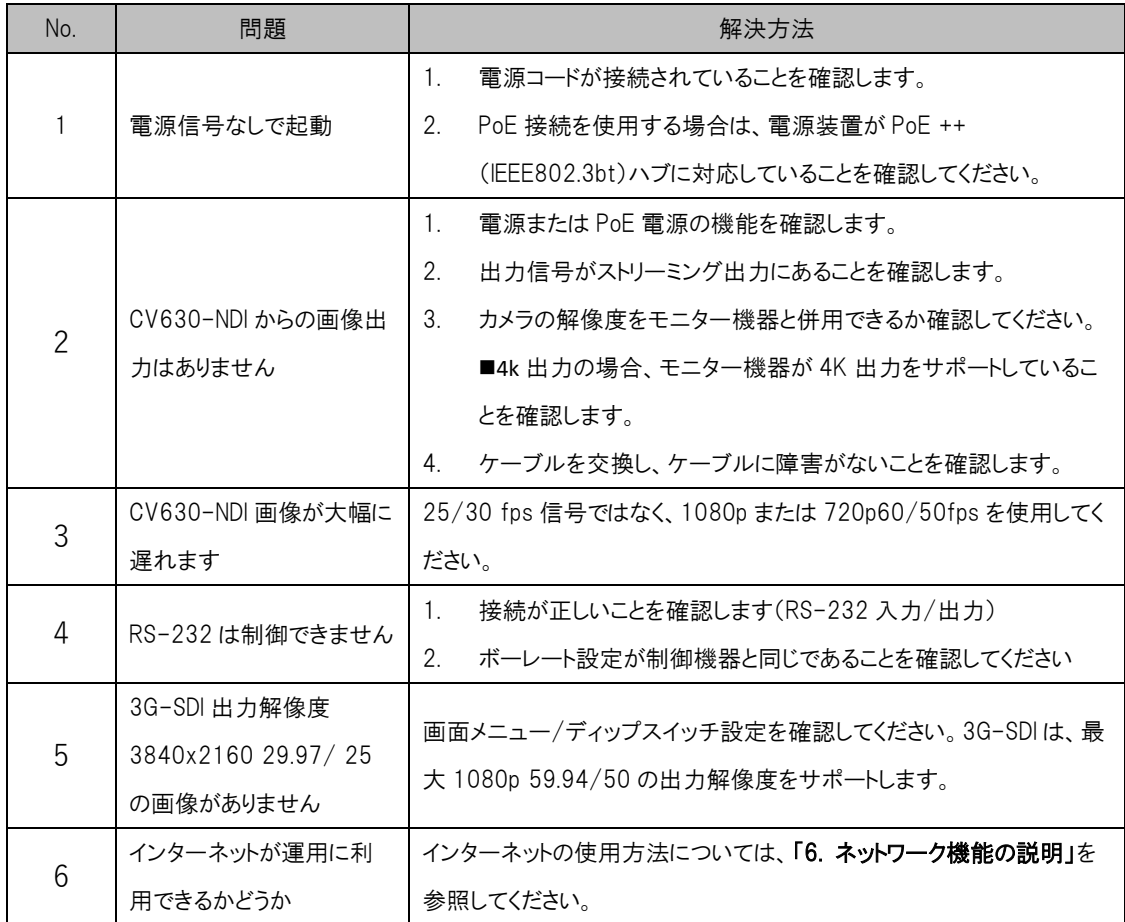

#### <span id="page-47-0"></span>保証

Marshall CV630-NDI/NDIW は、通常の使用条件下でご使用ください。

ご購入日から 1 年間は無償修理保証の対象となります。 この保証はご購入者様のみに適用され、無償修理保証を依頼する場合には販売店へご連絡ください。 シリアル番号が不明な場合、修理をお受けできない場合がございます。 この保証は、製品の外装や装飾品には適用されません。設計または構造の誤用、異常な取り扱い、変更または修正 は、この保証を無効にします。販売者またはその他の販売員の販売担当者は、上記以外の保証を行うこと、または上 記の期間を超えて、Marshall Electronics に代わって保証期間を延長することはできません。 製品および製品の機能を常に改善するための努力により、仕様は予告なしに変更される場合があります。 保証期間内でも以下の場合は有償修理または、修理をお受けできない場合がございます。

- 誤った使用方法や不当な修理、改造等を行っていた場合。またそれによって生じた故障、損傷。
- 落下などによる故障、損傷。
- 火災、天災地変(地震、風水害、落雷等)、塩害、ガス害、異常電圧で生じた故障、損傷。 無償保証修理は日本国内においてのみ有効です。

日本国内サポート窓口

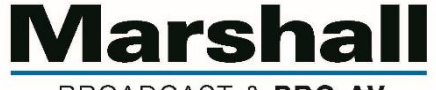

BROADCAST & PRO AV

株式会社 M&Inext Marshall 事業部

〒231-0028 神奈川県横浜市中区翁町 2-7-10 関内フレックスビル 210

TEL:045-415-0203 FAX:045-415-0255

http://marshall-japan.com/

contact@minext.jp

2023 年 11 月 30 日